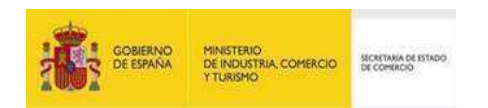

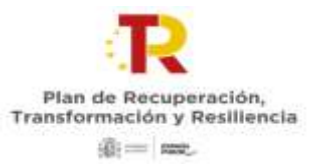

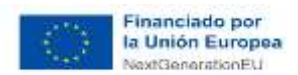

**Programa de concesión de ayudas a actuaciones de fortalecimiento industrial del sector agroalimentario dentro del Proyecto Estratégico para la Recuperación y Transformación Económica Agroalimentario (Eje 1 PERTE Agroalimentario), en el marco del Plan de Recuperación, Transformación y Resiliencia.**

# **GUÍA DE SOLICITUD**

**Convocatoria - 2023**

**INSTRUCCIONES PARA RELLENAR LA SOLICITUD ELECTRÓNICA**

Versión 1.0 **enero de 2023**

**Convocatoria 2023**

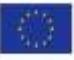

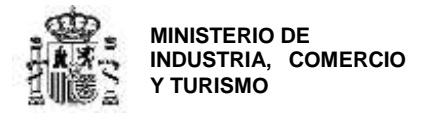

## **CONTROL DE EDICIONES**

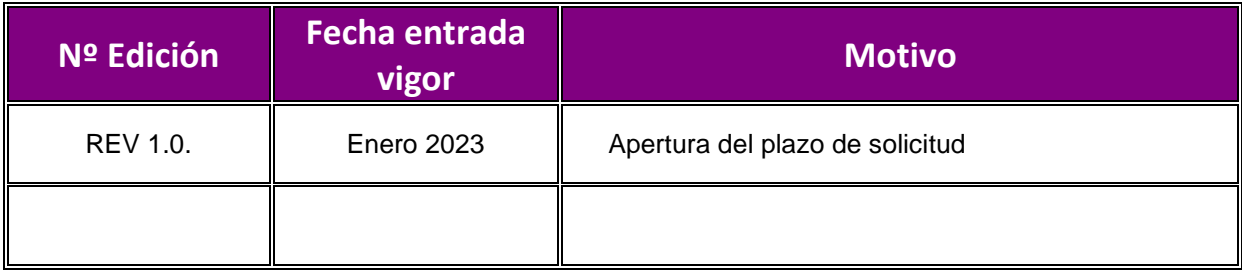

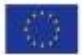

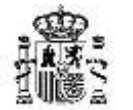

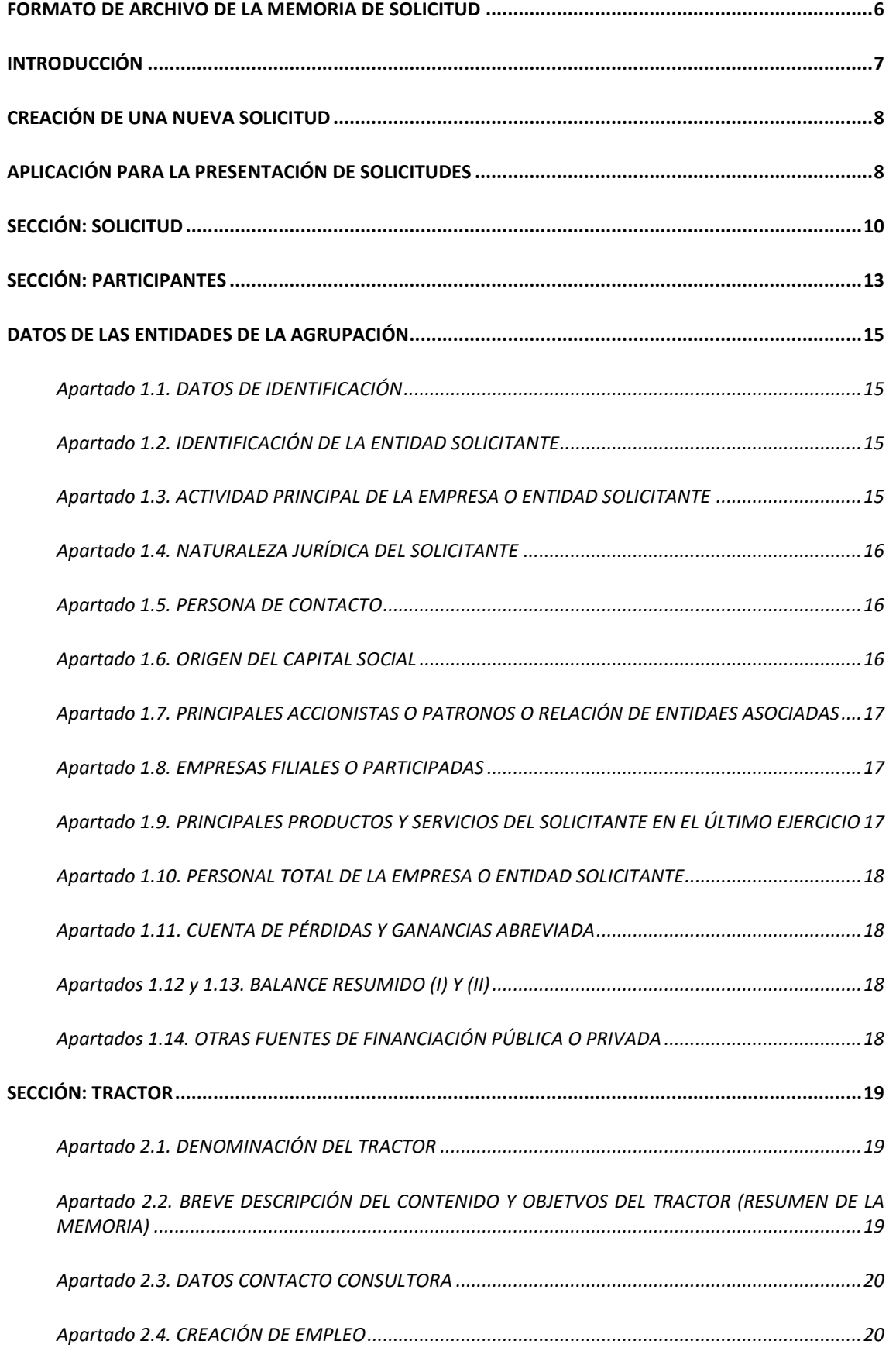

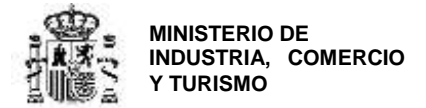

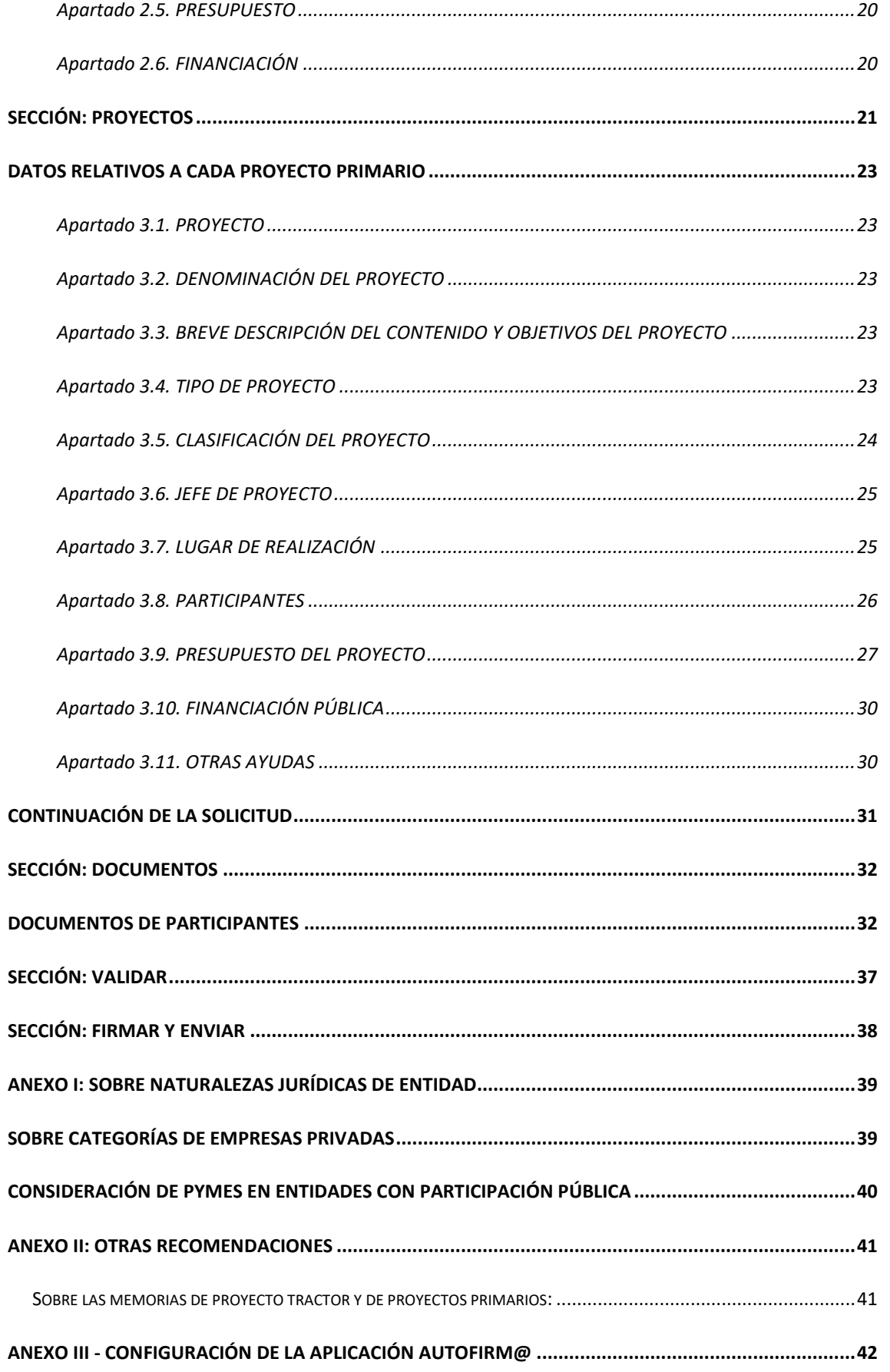

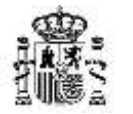

DIRECCIÓN GENERAL DE INDUSTRIA Y DE LA PEQUEÑA Y MEDIANA EMPRESA

**ANEXO IV – [DETERMINACIÓN DE LA REFERENCIA CATASTRAL Y DE LAS](#page-42-0) COORDENADAS GPS DEL [ESTABLECIMIENTO INDUSTRIAL...........................................................................................................43](#page-42-0)**

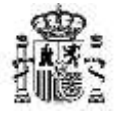

DIRECCIÓN GENERAL DE INDUSTRIA Y DE LA PEQUEÑA Y MEDIANA EMPRESA

#### **MUY IMPORTANTE**

Los siguientes conceptos son muy importantes y deben ser tenidos en cuenta antes de presentar la solicitud. No olvide consultar también el *ANEXO II: OTRAS RECOMENDACIONES*

### <span id="page-5-0"></span>**FORMATO DE ARCHIVO DE LA MEMORIA DE SOLICITUD**

Todos los archivos firmados electrónicamente que se adjunten a la solicitud deben estar **FIRMADOS ELECTRÓNICAMENTE** con la aplicación *AutoFirm@* disponible en [https://sede.serviciosmin.gob.es/es-es/firmaelectronica/Paginas/firma.aspx.](https://sede.serviciosmin.gob.es/es-es/firmaelectronica/Paginas/firma.aspx) Los requisitos técnicos de la firma electrónica pueden consultarse en https:// [sede.serviciosmin.gob.es /ES-](https://sede.minetur.gob.es/ES-ES/PROCEDIMIENTOSELECTRONICOS/Paginas/requisitos.aspx)[ES/PROCEDIMIENTOSELECTRONICOS/Paginas/requisitos.aspx](https://sede.minetur.gob.es/ES-ES/PROCEDIMIENTOSELECTRONICOS/Paginas/requisitos.aspx)

Para firmar, el certificado digital ha de corresponder a una persona física con representación legal de la empresa beneficiaria suficiente para el trámite a realizar. En la solicitud inicial deberá coincidir con el acreditado en las escrituras que lo acompañan.

#### **NOTA IMPORTANTE SOBRE LA APLICACIÓN AUTOFIRM@**

La aplicación Autofirm@ se encuentra disponible en el Portal de la Administración Electrónica, en la siguiente URL:<http://firmaelectronica.gob.es/Home/Descargas.htm>

Una vez descargada la aplicación, debe modificar las Preferencias del programa Autofirm@, en la pestaña General, Cambiar el formato de firma para cada tipo de fichero, Configurar formatos, para que el formato de firma de los documentos PDF y OOXML sea XAdES, como se ilustra en la imagen siguiente:

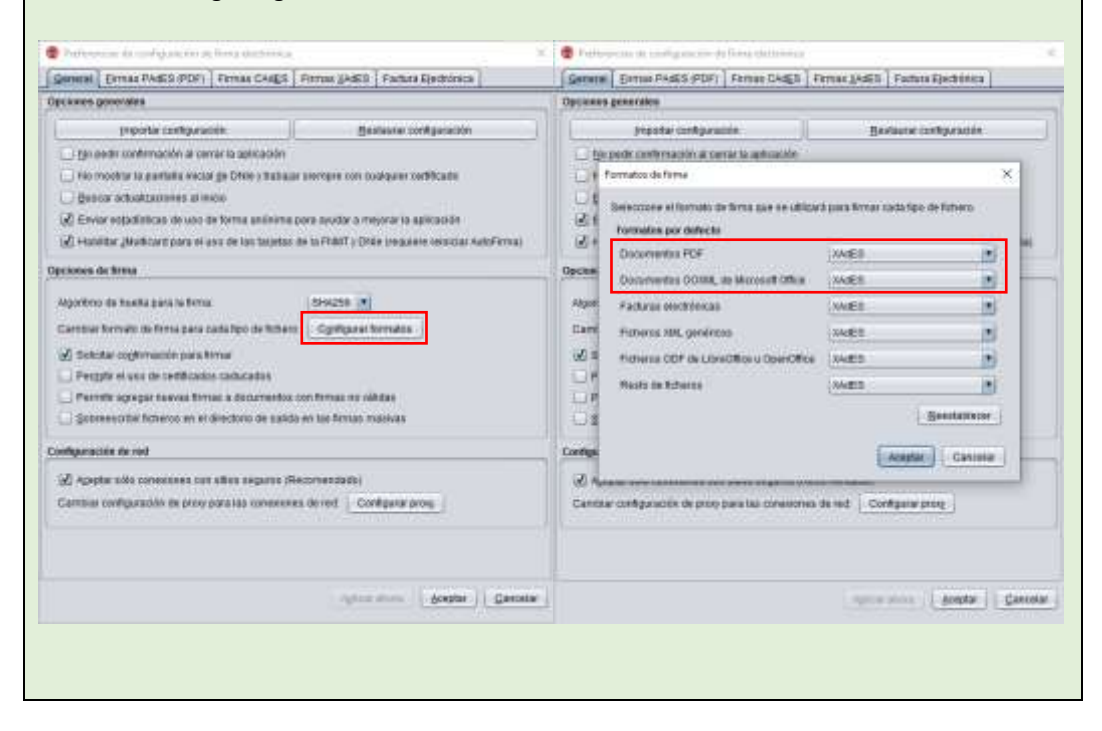

Para poder generar ficheros con formato *.xsig*, debe modificar las opciones de la aplicación AutoFirm@ según se indica en el enlace anterior. (También tiene las instrucciones para configurarla en el ANEXO III de esta guía).

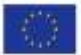

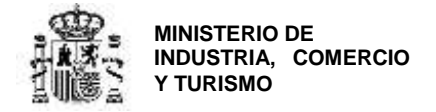

## <span id="page-6-0"></span>**INTRODUCCIÓN**

Esta Guía de Solicitud contiene las instrucciones para cumplimentar la solicitud que se ha de presentar a la convocatoria para la concesión de ayudas a actuaciones de fortalecimiento industrial del sector agroalimentario, dentro del Proyecto Estratégico para la Recuperación y Transformación Económica en el sector Agroalimentario **(EJE 1 PERTE AGRO)**, en el marco del Plan de Recuperación, Transformación y Resiliencia en el año 2023.

Podrá consultar el proceso de tramitación que sigue un expediente en el documento **Guía de Procedimiento, que estará** disponible en la página Web del programa en las próximas semanas.

Para elaborar las memorias de los proyectos primarios, la memoria del proyecto tractor, los anexos de presupuesto y calendarios de ejecución así como los escritos de declaraciones responsables y otros documentos, de acuerdo a la estructura especificada en la convocatoria, se recomienda que descargue de la página web del programa<sup>[1]</sup> la versión electrónica editable de cada uno de ellos, disponible para su descarga en el enlace de *"Solicitudes - Guías y modelos"* publicado en el Portal de ayudas [2] .

 $\overline{a}$ 

<sup>1</sup> <https://www.mincotur.gob.es/PortalAyudas/PERTE-AGRO/Paginas/Index.aspx>

<sup>2</sup> Portal [de Ayudas del Mº de Industria, Comercio y Turismo -](https://www.mincotur.gob.es/PortalAyudas/PERTE-AGRO/Solicitudes/Paginas/guias.aspx) Guías y modelos (mincotur.gob.es)

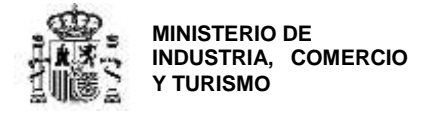

## <span id="page-7-0"></span>**CREACIÓN DE UNA NUEVA SOLICITUD**

**IMPORTANTE:** Las solicitudes se presentarán exclusivamente por parte del Interlocutor con la Administración de cada Agrupación que presente un proyecto tractor. Para hacerlo, deberá disponer de certificado digital.

#### <span id="page-7-1"></span>**Aplicación para la presentación de solicitudes**

La presentación de solicitudes se hará **exclusivamente vía web** a través de un aplicativo que no es necesario instalar. Los Interlocutores con la Administración podrán acceder a través del enlace de "Acceso a la aplicación informática" publicado en el Portal de Ayudas<sup>[3]</sup>.

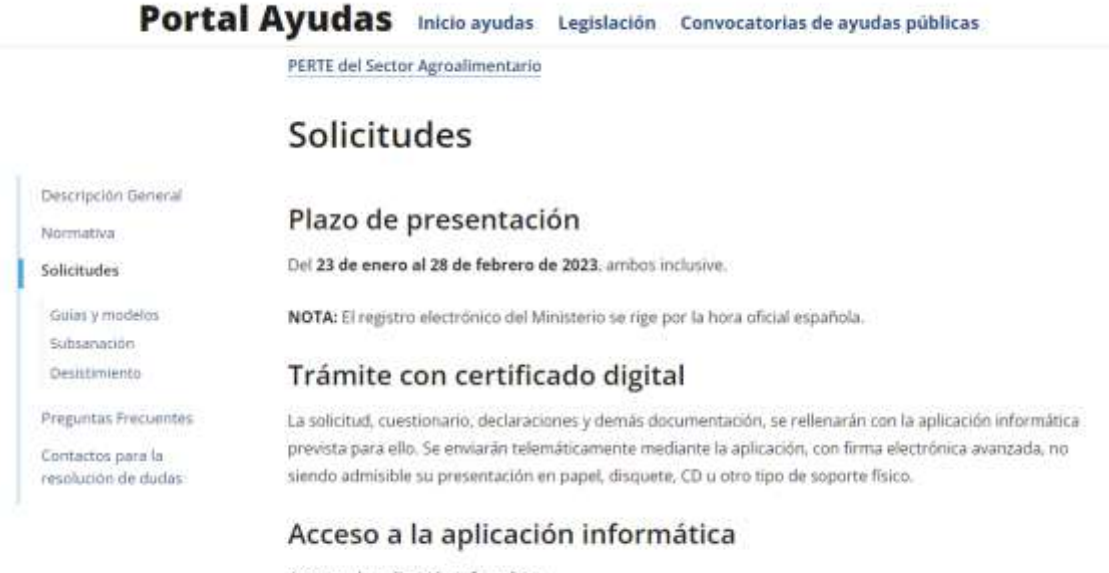

Acceso a la aplicación informática

Junto con la solicitud se deberán presentar otros ficheros. El tamaño máximo permitido para cada fichero es  $de$  5 MB

Con esta aplicación, el Interlocutor con la Administración de cada agrupación podrá cumplimentar todos los datos del formulario de solicitud referentes a la agrupación, las entidades que la componen, los proyectos primarios y el proyecto tractor, adjuntando para ello los documentos necesarios (memorias, presupuestos, poderes, cuentas anuales, declaraciones, certificados, etc.), cumplimentando la información requerida en el cuestionario y, una vez finalizada la carga, firmar electrónicamente la solicitud y enviarla al registro electrónico del Ministerio.

Para iniciar la solicitud, pulse en "Acceso a la aplicación informática PERTE AGRO" → Crear una nueva solicitud en blanco.

1

<sup>3</sup> [Portal de Ayudas del Mº de Industria, Comercio y Turismo -](https://www.mincotur.gob.es/PortalAyudas/PERTE-AGRO/Solicitudes/Paginas/solicitudes.aspx) (mincotur.gob.es)

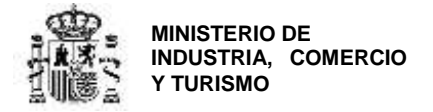

#### PERTE del Sector Agroalimentario

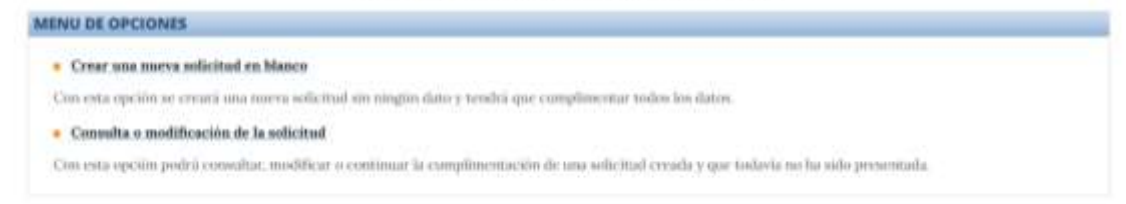

#### Introduzca los datos en la primera pantalla (datos del Interlocutor). PERTE del Sector Agroalimentario

NUEVA SOLICITUD - Datos de la entidad que actúa como interfocutora en el proyecto tractor NIFEmidad<sup>\*</sup> 10 **Bazin Social** Carrea Electrónico\* il Correo Electrónico Confirmación\* Naturaleza<sup>®</sup> Staturalena **ROL** utor industrial Nota: Todos los datos seu obligatorios **NUEVA SOLICITUD** VOLVER

Recuerde que **todos los campos son obligatorios** y que los datos en los campos marcados con un asterisco (\*) no podrán ser modificados posteriormente, por lo que, en caso de error, deberá generar una nueva solicitud.

Una vez guardados los datos de la primera pantalla, se le dará un **usuario y contraseña** para que pueda cumplimentar la solicitud en varias sesiones. Esta información le llegará asimismo a la dirección de correo electrónico que haya indicado.

En el campo **correo electrónico** debe indicar una dirección de correo electrónico operativa en la que recibirá el nombre de usuario y contraseña para acceder al aplicativo de solicitud.

Esta dirección de correo electrónico se copia automáticamente en el apartado de "Datos de notificación", que podrá modificar antes de presentar la solicitud si la dirección de notificación es diferente. Es importante que la dirección de notificación se **corresponda a la entidad designada como Interlocutor con la Administración.**

**IMPORTANTE:** Se recomienda utilizar buzones corporativos que no queden desatendidos, pues la no atención de las notificaciones puede llevar al Interlocutor y a la agrupación a no enterarse de obligaciones derivadas de un expediente, así como de la posibilidad de presentar alegaciones dentro de los plazos establecidos para ello. Esta dirección de correo es el correo de aviso al que se refiere el art. 41.6 de la Ley 39/2015. Es **responsabilidad del solicitante** mantenerlo actualizado.

De conformidad a lo establecido en la Orden de Bases y a la Ley 39/2015 de 1 de octubre, **las comunicaciones y notificaciones que se realicen se publicarán a través del Registro electrónico** [\(https://sede.serviciosmin.gob.es/registroelectronico](https://sede.serviciosmin.gob.es/registroelectronico) ).

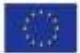

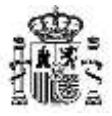

DIRECCIÓN GENERAL DE INDUSTRIA Y DE LA PEQUEÑA Y MEDIANA EMPRESA

**IMPORTANTE:** Es obligatorio comunicar cualquier cambio en los datos de notificación en cuanto se produzca (correo electrónico, teléfono y teléfono móvil) para la correcta tramitación del expediente. Recuerde que la vida del expediente es larga y la tramitación es electrónica, por lo que no tener actualizados los datos puede suponer pérdida de información.

## **DATOS DE USUARIO**

Los datos han sido Guardados correctamente

Para acceder a la aplicación:

- Usuario:

- Contraseña: YEETV2ETBOFG7J9

Podrá trabajar en su solicitud, en varias sesiones sucesivas. Lo que no se puede hacer es trabajar simultáneamente desde más de un PC en la misma solicitud, aunque se estén editando distintos apartados.

ОК

**IMPORTANTE**: Podrá trabajar en su solicitud en varias sesiones sucesivas. Lo que no se puede hacer es trabajar simultáneamente desde más de un PC en la misma solicitud, aunque se estén editando distintos apartados.

Con este usuario y contraseña, en cualquier momento podrá entrar en la segunda opción de menú, **consulta o modificación de la solicitud,** y continuar la cumplimentación de la solicitud o adjuntar los documentos que corresponda **antes de realizar el envío**.

Cuando toda la información se haya cumplimentado, se hayan incorporado los documentos y esté validada la solicitud correctamente por la aplicación, se podrá firmar mediante certificado electrónico y realizar el envío desde la propia aplicación.

**IMPORTANTE:** El tamaño máximo de cada fichero que admite el Registro Electrónico es de 5 MB.

Tenga en cuenta que, al crear una nueva solicitud, algunos de los datos que se introducen **no se pueden modificar posteriormente,** ya que, dependiendo de dicha información, se generará un determinado árbol de apartados. Por tanto, tenga cuidado al introducir los datos, ya que un error en ellos implicaría tener que generar una nueva solicitud introduciéndolos de nuevo.

Se abrirá la siguiente pantalla:

## <span id="page-9-0"></span>**SECCIÓN: SOLICITUD**

Financiado por la Unión Europea NextGenerationEU

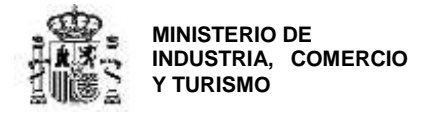

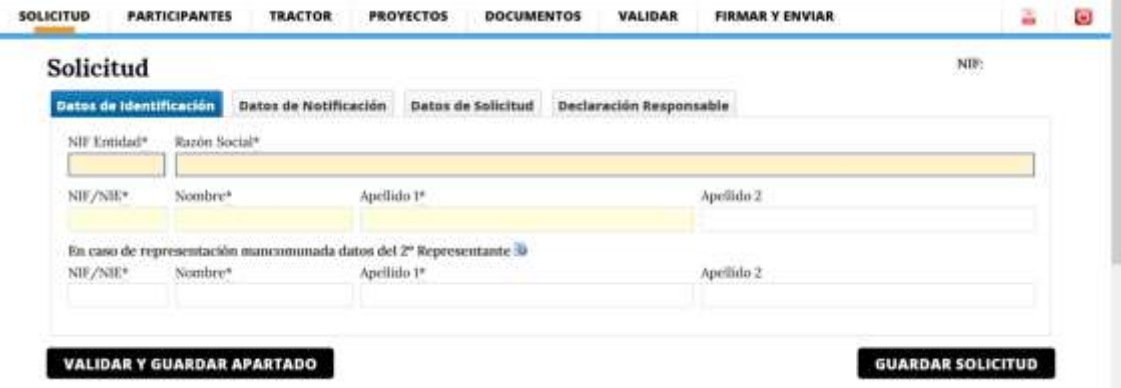

Deberá indicar en esta primera pantalla, en la pestaña **DATOS DE IDENTIFICACIÓN**, los datos del **REPRESENTANTE** de la entidad designada como Interlocutor con la Administración. En caso de que dicha representación sea mancomunada, deberá indicar también los datos del segundo representante.

El representante es aquella persona/s que tiene poder de representación legal por parte de la entidad designada como Interlocutor y acreditado mediante escritura pública, acreditación que deberá presentarse en el presente envío. El representante deberá firmar la solicitud **con firma electrónica.**

**IMPORTANTE**: Recuerde que, entre los documentos a aportar en la solicitud, deberá incluir el poder para cada representante.

Podrá **VALIDAR Y GUARDAR APARTADO** o **GUARDAR SOLICITUD**. En el segundo caso, sólo se guardarán los datos incluidos, sin validar su corrección.

Si valida y guarda, aparecerá el siguiente cuadro de diálogo:

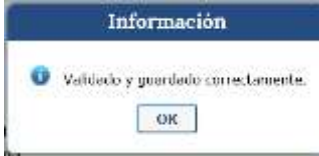

Si simplemente guarda, aparecerá el siguiente cuadro:

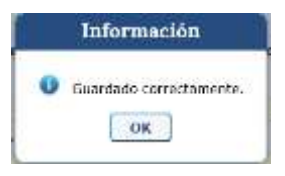

En la pestaña **DATOS DE NOTIFICACIÓN**, deberá indicar el teléfono, teléfono móvil y el correo electrónico a efectos de notificación (que aparecerá por defecto según los datos cargados al crear la solicitud).

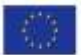

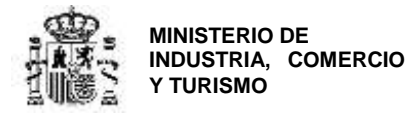

La pestaña **DATOS DE SOLICITUD** no es editable y se rellenará automáticamente una vez que se finalice la carga de datos del proyecto tractor y los proyectos primarios. No debe realizar ninguna acción en esta pestaña.

La pestaña **DECLARACIÓN RESPONSABLE** aplicará sólo al interlocutor con la Administración, y se deberá rellenar lo que proceda.

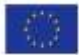

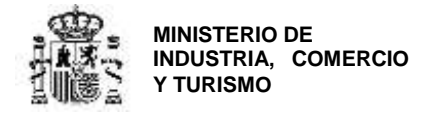

## <span id="page-12-0"></span>**SECCIÓN: PARTICIPANTES**

Cuando haya finalizado la carga de datos de la sección SOLICITUD, pulse en el menú superior de la pantalla en **PARTICIPANTES**.

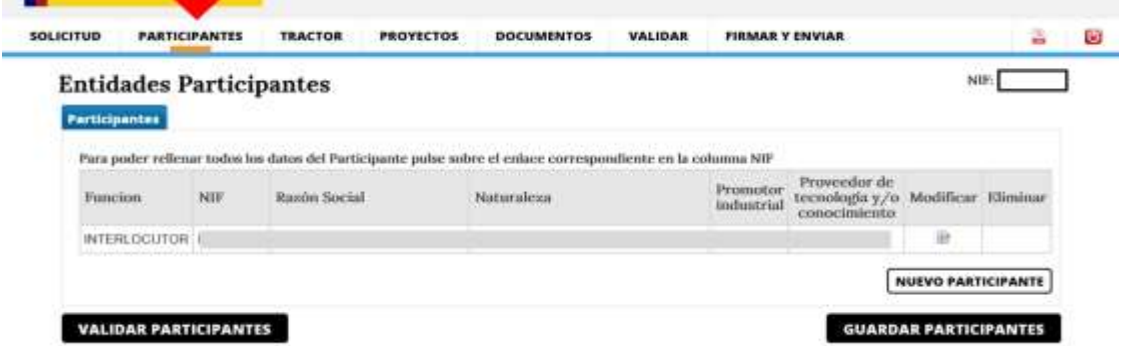

Automáticamente aparecerá la información del Interlocutor con la Aministración que fue proporcionada en la sección anterior.

**IMPORTANTE:** En la sección **PARTICIPANTES** deberá introducirse exclusivamente la información de las entidades miembros de la agrupación. No incluya información relacionada con entidades que no formen parte de la agrupación que presenta el proyecto tractor.

Para introducir los datos de cada miembro de la agrupación, pulse en **NUEVO PARTICIPANTE**. Aparecerá una pantalla en la que deberá rellenar los datos de NIF y Razón Social, Naturaleza, fecha de constitución, rol e indicar si la entidad procede de otra preexistente. No se permite la modificación del NIF, hay que proceder a eliminar los datos de la entidad e introducirnos nuevamente de forma correcta.

Los datos relativos a la Fecha de constitución, rol y si la entidad procede de otra preexistente se cumplimentarán en el apartado 1.3, para acceder a este apartado habrá que clickar previamente en el NIF de la entidad y se desplegarán los apartados a cumplimentar.

Cuando haya incorporado los datos anteriores para todas las entidades de la agrupación, aparecerá el listado completo y podrá pulsar en "Validar participantes".

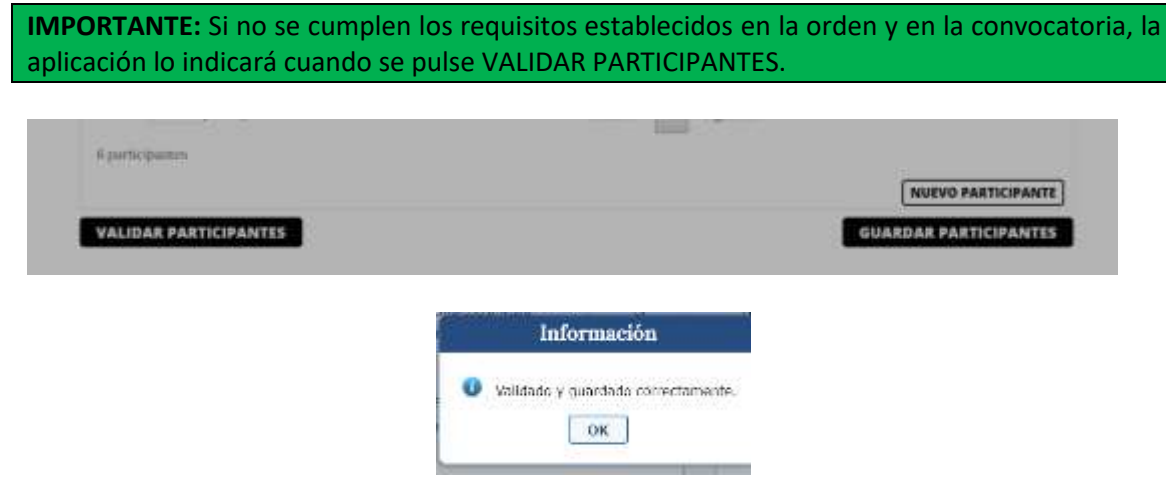

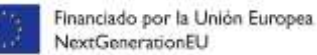

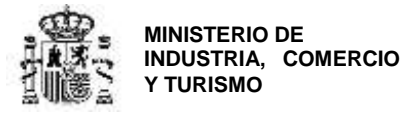

Los mensajes sobre CNAE y sobre participación en algún proyecto primario de un bloque transversal, desaparecerán una vez se cumplimente la información de los proyectos primarios.

En cuanto a los requisitos de número de participantes, proporción mínima de PYMES en la agrupación y exigencia de los roles, deberá cumplirse en esta fase.

**IMPORTANTE:** Una vez cumplimentada la información básica de cada participante debe **GUARDAR PARTICIPANTES** para que la aplicación recupere esta información cuando vuelva a abrirla.

**IMPORTANTE**: Con la información básica de cada participante, el Interlocutor podrá empezar la carga de información de los proyectos primarios y de documentación de proyectos y entidades. No obstante, deberá rellenar en esta sección **PARTICIPANTES** la información requerida para cada una de las entidades que forma parte de la agrupación.

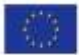

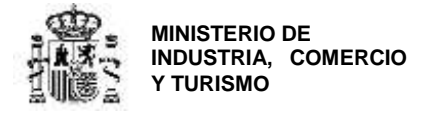

#### <span id="page-14-0"></span>**DATOS DE LAS ENTIDADES DE LA AGRUPACIÓN**

Para cada entidad que forma parte de la agrupación, debe cumplimentarse la información que se explica a continuación. Para ello, en el listado de PARTICIPANTES, pulse sobre el enlace correspondiente en la columna NIF y se abrirá el cuadro de datos de entidad<sup>4</sup>:

<span id="page-14-1"></span>**Apartado 1.1. DATOS DE IDENTIFICACIÓN**

Aparecen automáticamente los datos consignados en el apartado de PARTICIPANTES.

<span id="page-14-2"></span>**Apartado 1.2. IDENTIFICACIÓN DE LA ENTIDAD SOLICITANTE**

Deberá rellenar la información indicada.

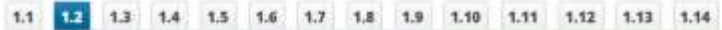

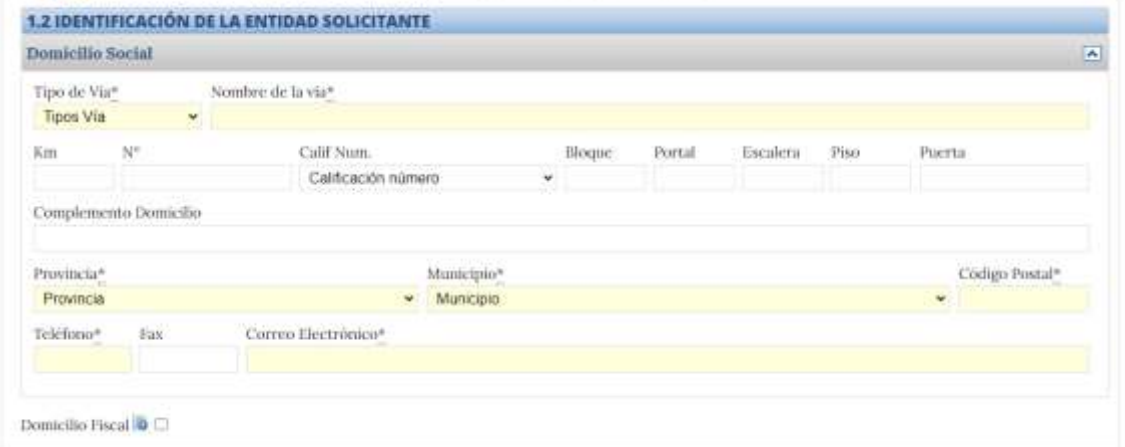

Valide y guarde.

<span id="page-14-3"></span>**Apartado 1.3. ACTIVIDAD PRINCIPAL DE LA EMPRESA O ENTIDAD SOLICITANTE**

Deberá rellenar la información indicada.

**.** 

<sup>4</sup> En los primeros días del plazo de solicitud se activará en la aplicación la posibilidad de cargar un archivo .xml con los datos necesarios para rellenar esta sección para cada entidad de la agrupación.

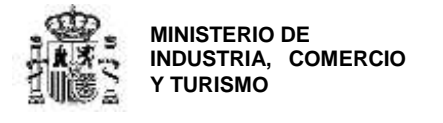

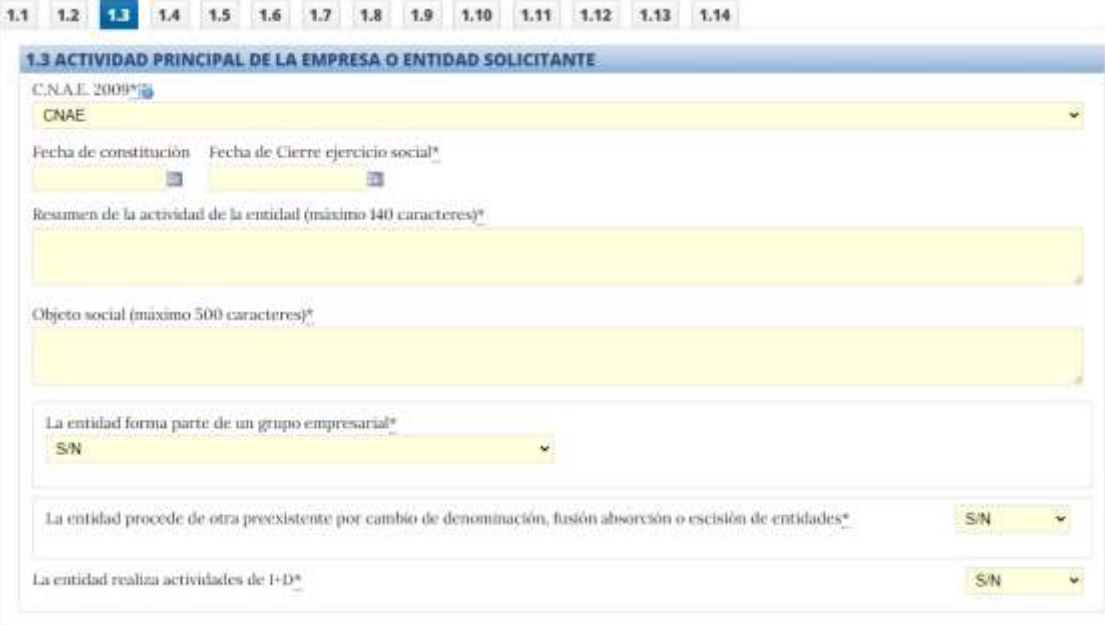

Valide y guarde.

#### <span id="page-15-0"></span>**Apartado 1.4. NATURALEZA JURÍDICA DEL SOLICITANTE**

Deberá rellenar la información indicada. Para confirmar si la entidad se considera PYME a efectos del esquema bajo el que se regula el programa de ayudas, consulte el ANEXO I de esta Guía.

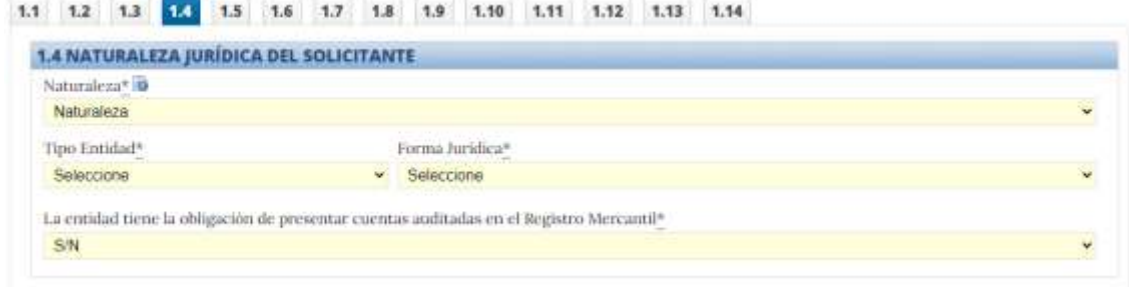

Valide y guarde.

<span id="page-15-1"></span>**Apartado 1.5. PERSONA DE CONTACTO**

Deberá rellenar la información solicitada para la persona de contacto de la entidad.

Valide y guarde.

<span id="page-15-2"></span>**Apartado 1.6. ORIGEN DEL CAPITAL SOCIAL**

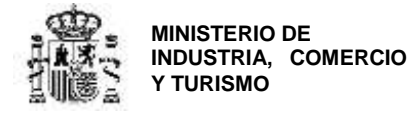

Deberá rellenar la información solicitada para la entidad.

Valide y guarde.

#### <span id="page-16-0"></span>**Apartado 1.7. PRINCIPALES ACCIONISTAS O PATRONOS O RELACIÓN DE ENTIDAES ASOCIADAS**

Deberá rellenar la información solicitada para la entidad. Para ello pulse en NUEVO ACCIONISTA y cumplimente el siguiente cuadro para cada uno de ellos.

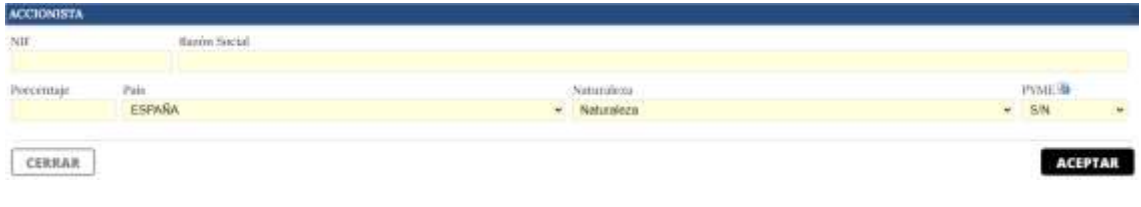

Valide y guarde.

#### <span id="page-16-1"></span>**Apartado 1.8. EMPRESAS FILIALES O PARTICIPADAS**

Deberá rellenar la información solicitada para la entidad. Para ello pulse en NUEVA FILIAL y cumplimente el siguiente cuadro para cada uno de ellos.

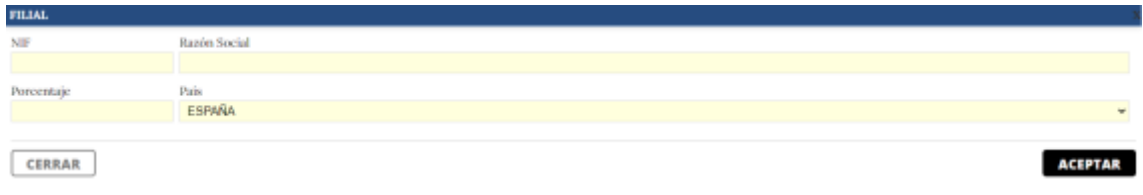

Valide y guarde.

#### <span id="page-16-2"></span>**Apartado 1.9. PRINCIPALES PRODUCTOS Y SERVICIOS DEL SOLICITANTE EN EL ÚLTIMO EJERCICIO**

Deberá rellenar la información solicitada para la entidad de la agrupación para el año 2022. Para ello pulse en NUEVO PRODUCTO y cumplimente el siguiente cuadro para cada uno de ellos.

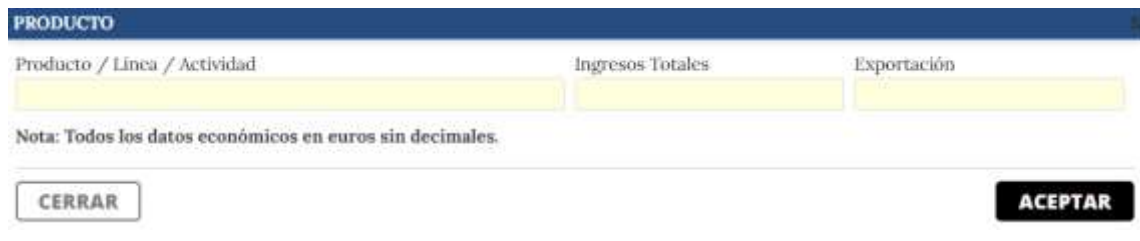

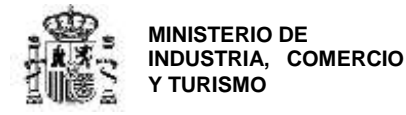

Valide y guarde.

#### <span id="page-17-0"></span>**Apartado 1.10. PERSONAL TOTAL DE LA EMPRESA O ENTIDAD SOLICITANTE**

Deberá rellenar la información solicitada para la entidad de la agrupación para el año 2021. Valide y guarde. No es necesario que rellene las previsiones para los años 2022, 2023, 2024.

#### <span id="page-17-1"></span>**Apartado 1.11. CUENTA DE PÉRDIDAS Y GANANCIAS ABREVIADA**

Deberá rellenar los datos de las cuentas anuales correspondientes a 2021. Los datos para 2021 deberán ser los que se reflejen en las cuentas anuales depositadas en el Registro correspondiente para ese ejercicio. No es necesario que rellene las previsiones para los años 2022, 2023, 2024.

Valide y guarde.

#### <span id="page-17-2"></span>**Apartados 1.12 y 1.13. BALANCE RESUMIDO (I) Y (II)**

Deberá rellenar los datos de balance resumido correspondientes a 2021. Los datos para 2021 deberán ser los que se reflejen en las cuentas anuales depositadas en el Registro correspondiente para ese ejercicio. No es necesario que rellene las previsiones para los años 2022, 2023, 2024.

Valide y guarde.

#### <span id="page-17-3"></span>**Apartados 1.14. OTRAS FUENTES DE FINANCIACIÓN PÚBLICA O PRIVADA**

Para cada entidad miembro de la agrupación deberá indicar en este apartado la información relativa a préstamos y obligaciones financieras con terceros que estén vivos a fecha de solicitud (préstamos, préstamos hipotecarios, créditos, créditos personales, garantías, avales, subvenciones y otros).

Para hacerlo, pulse en **NUEVA FUENTE DE FINANCIACIÓN** en la pantalla principal:

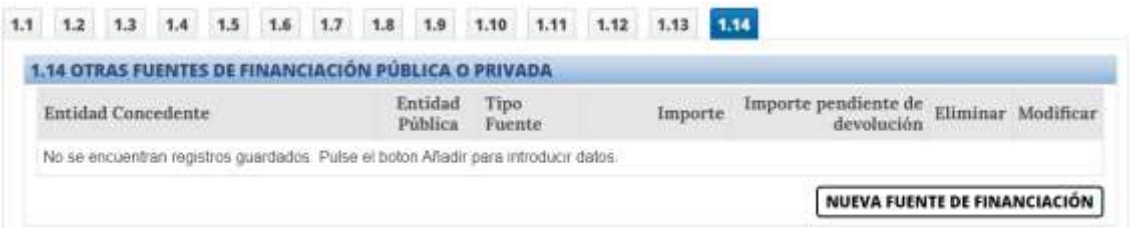

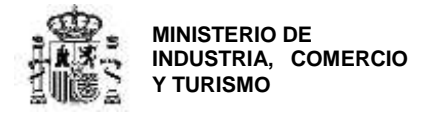

A continuación, complete la siguiente información para cada una de las modalidades de financiación externa vigentes para la entidad:

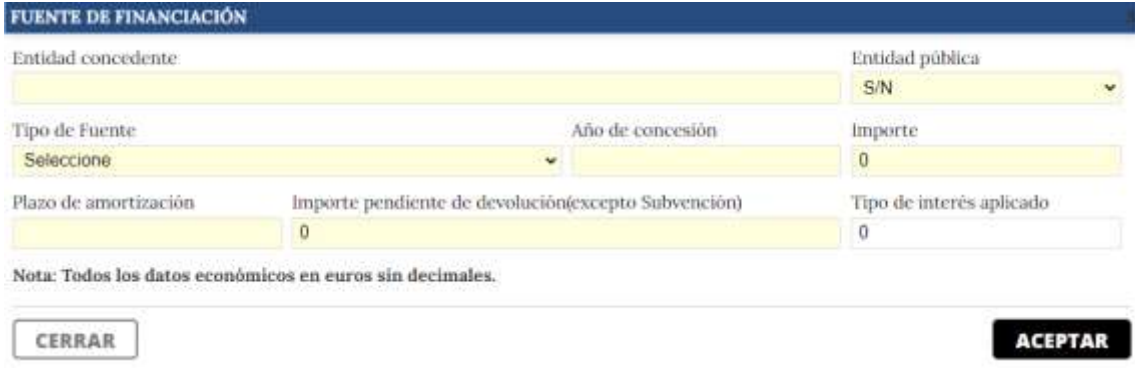

## <span id="page-18-0"></span>**SECCIÓN: TRACTOR**

Cuando haya finalizado la carga de datos de los **PARTICIPANTES**, **GUARDE** y pulse en el menú superior para iniciar la carga de los datos del **PROYECTO TRACTOR** (pestaña **TRACTOR**).

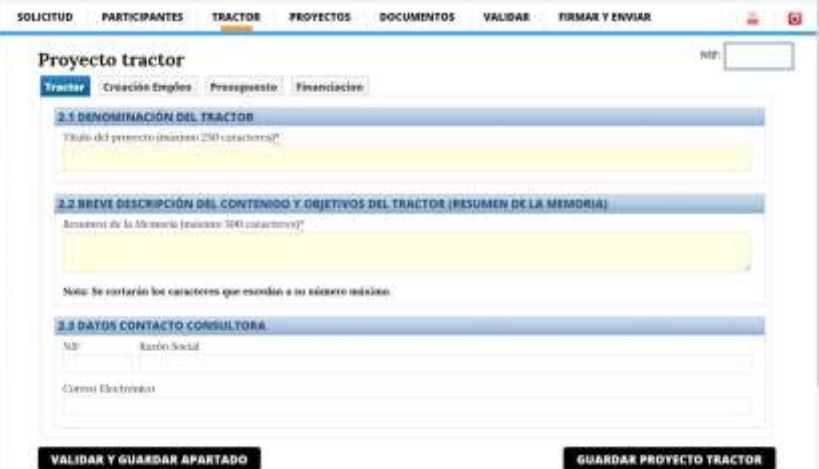

En esta sección deberá incluir los datos del proyecto tractor.

#### <span id="page-18-1"></span>**Apartado 2.1. DENOMINACIÓN DEL TRACTOR**

Proporcione el título del proyecto tractor.

#### <span id="page-18-2"></span>**Apartado 2.2. BREVE DESCRIPCIÓN DEL CONTENIDO Y OBJETVOS DEL TRACTOR (RESUMEN DE LA MEMORIA)**

En esta sección deberá proporcionarse un breve resumen del proyecto tractor y de sus objetivos. No explique los proyectos primarios sino el objetivo del proyecto tractor.

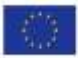

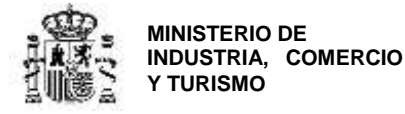

#### <span id="page-19-0"></span>**Apartado 2.3. DATOS CONTACTO CONSULTORA**

En los casos en los que la agrupación haya contratado los servicios de una empresa de consultoría para la gestión de la solicitud, deberá consignar los datos de la misma en esta sección.

Cuando haya finalizado, pulse en **VALIDAR Y GUARDAR** y después pulse en **Creación Empleo** en el menú superior para moverse a las siguientes secciones.

#### <span id="page-19-1"></span>**Apartado 2.4. CREACIÓN DE EMPLEO**

Indique en este apartado los datos de previsión de creación de empleo directo, indirecto y de personas discapacitadas para el periodo 2023-2025 del proyecto tractor.

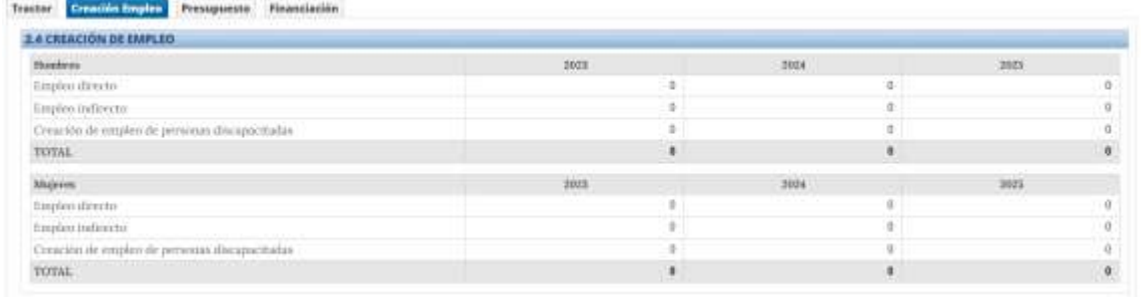

#### <span id="page-19-2"></span>**Apartado 2.5. PRESUPUESTO**

Los datos de esta pantalla se autocompletarán automáticamente con la información de los proyectos primarios que se vayan incluyendo en el tractor. Por lo tanto, no deben introducirse datos. Al finalizar su solicitud, chequee que los datos de presupuesto del proyecto tractor son correctos en esta pantalla.

#### <span id="page-19-3"></span>**Apartado 2.6. FINANCIACIÓN**

Los datos de esta pantalla se autocompletarán automáticamente con la información de los proyectos primarios que se vayan incluyendo en el tractor. Por lo tanto, no deben introducirse datos. Al finalizar su solicitud, chequee que los datos de ayuda solicitada por el proyecto tractor son correctos en esta pantalla.

**IMPORTANTE:** RECUERDE en cada pantalla GUARDAR los datos.

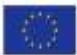

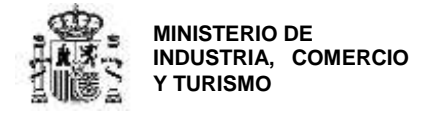

## <span id="page-20-0"></span>**SECCIÓN: PROYECTOS**

En esta pantalla aparece el Listado de Proyectos primarios que forman parte del proyecto tractor.

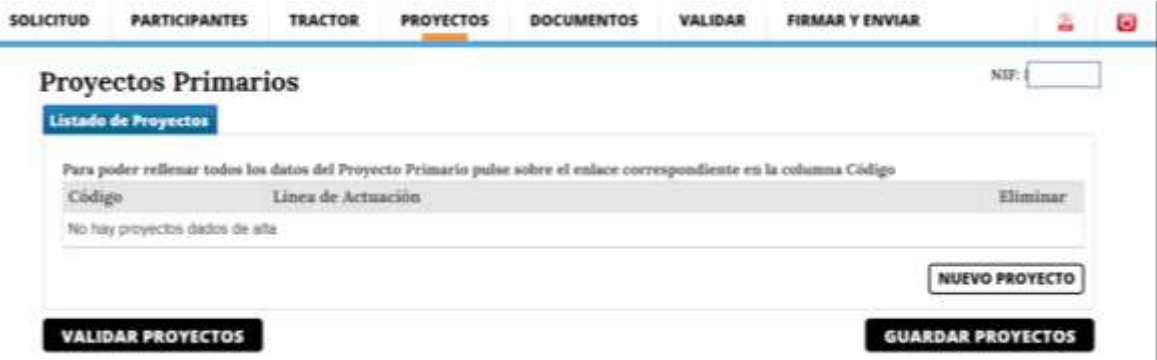

Pulsando en **NUEVO PROYECTO**, se abrirá la siguiente pantalla:

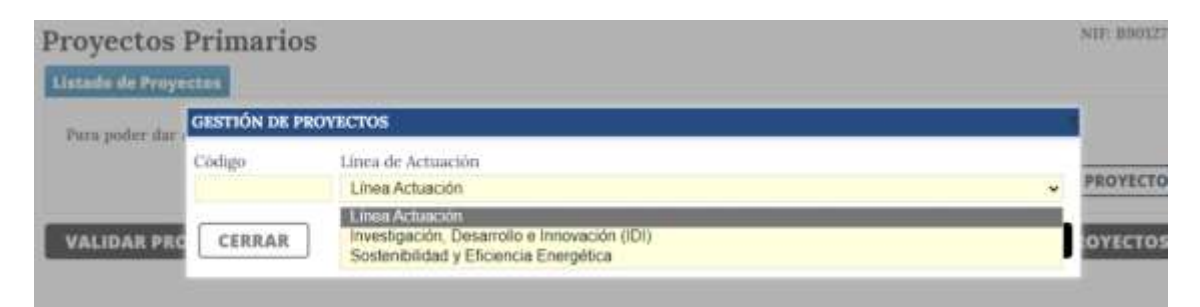

En **CÓDIGO** debe indicarse el código de identificación que se haya elegido para el proyecto primario.

En **LÍNEA DE ACTUACIÓN** deberá seleccionar la línea en la que se enmarca el proyecto primario seleccionado.

Puede elegir introducir todos y cada uno de los proyectos primarios que componen el tractor y posteriormente, indicar los datos concretos de cada uno de ellos, o hacerlo uno a uno (es decir, introducir los proyectos y cumplimentar la información de cada uno y, al finalizar, continuar con el siguiente).

Cuando haya indicado el listado de los proyectos primarios que componen el proyecto tractor, verá la lista y la línea de actuación en la que se encuadra cada uno de ellos. A continuación, se da un ejemplo de listado de proyectos que podrían componer el proyecto tractor.

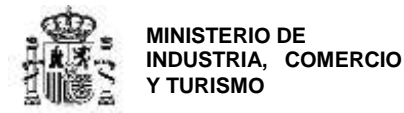

#### **Listado de Proyectos**

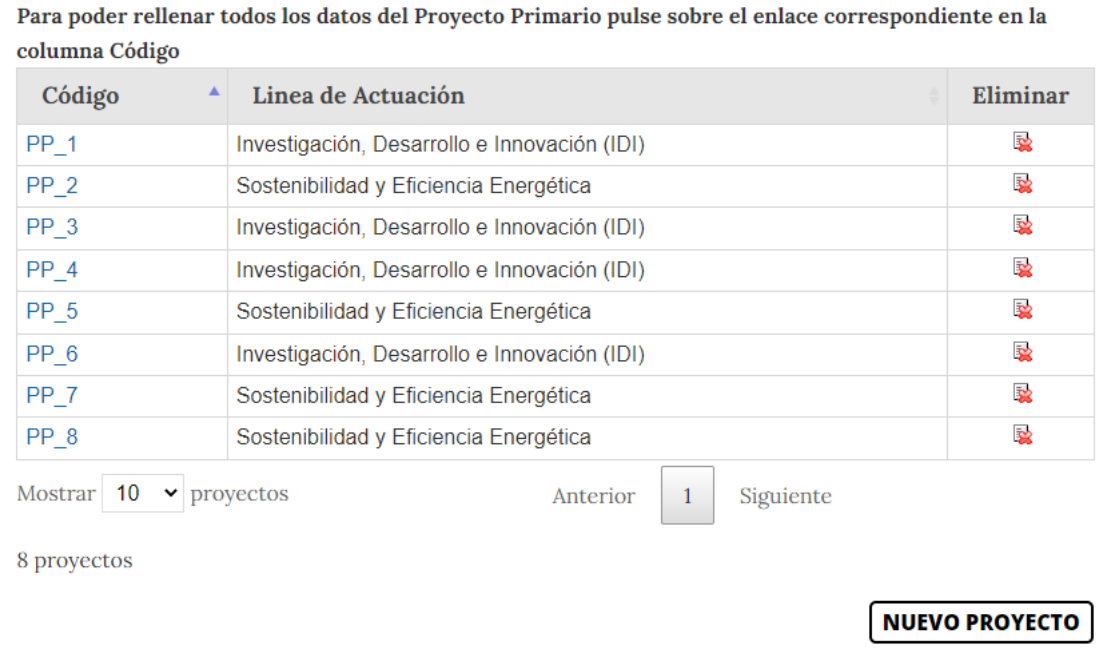

Cuando valide los proyectos, aparecerá un mensaje de aviso en el que se le indicará los requisitos que debe cumplir cada proyecto tractor. **Este recordatorio aparecerá siempre que pulse en VALIDAR PROYECTOS, no significa que haya algún error en la solicitud.**

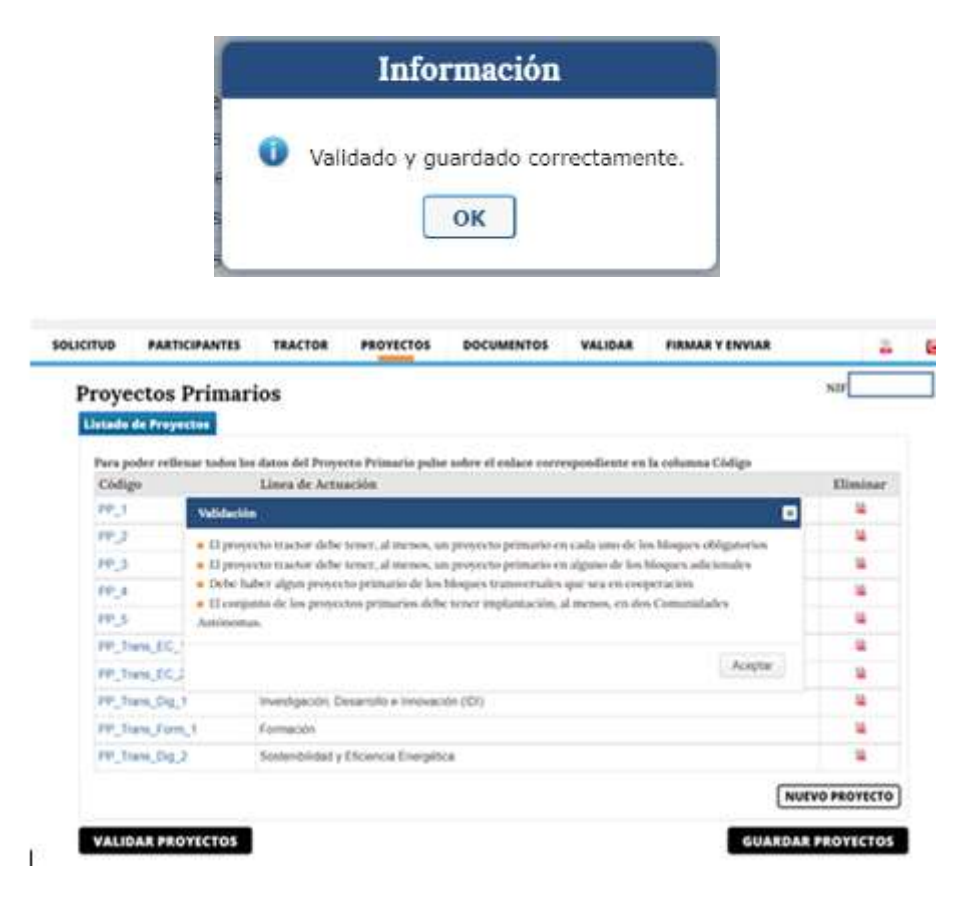

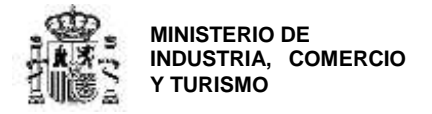

#### **Datos relativos a cada proyecto primario**

<span id="page-22-0"></span>Para la entrada de datos en cada proyecto primario, deberá pulsar en el código de cada uno de ellos. Se abrirá el menú del proyecto primario en el que podrá indicar toda la información referente al mismo.

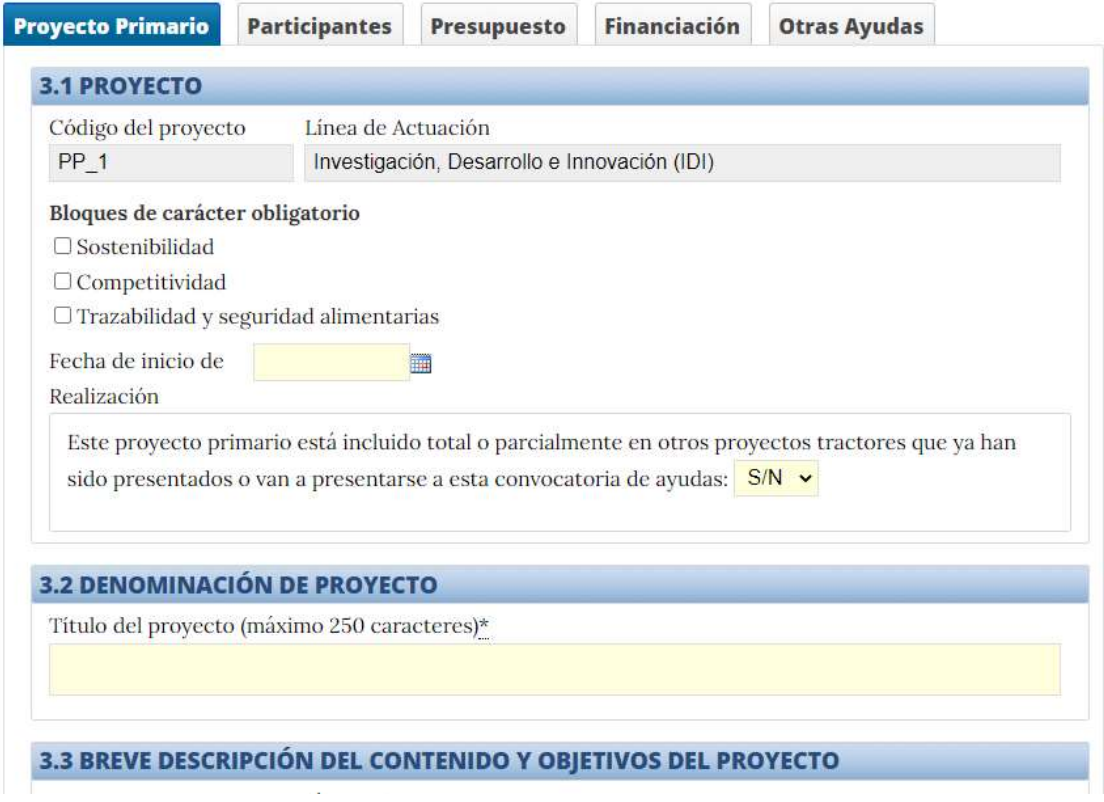

#### <span id="page-22-1"></span>**Apartado 3.1. PROYECTO**

Se indicarán en este apartado todos los bloques en los que se ubica el proyecto primario.

Recuerde que un mismo proyecto primario podría ubicarse en más de un bloque si cumpliese los requisitos en cada uno de ellos.

#### <span id="page-22-2"></span>**Apartado 3.2. DENOMINACIÓN DEL PROYECTO**

Deberá indicar aquí el título del proyecto.

<span id="page-22-3"></span>**Apartado 3.3. BREVE DESCRIPCIÓN DEL CONTENIDO Y OBJETIVOS DEL PROYECTO**

Deberá proporcionar un breve resumen del proyecto primario.

<span id="page-22-4"></span>**Apartado 3.4. TIPO DE PROYECTO**

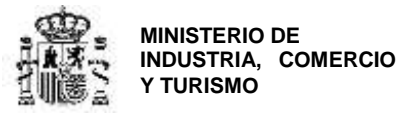

En función de la línea seleccionada, podrá elegir entre las distintas tipologías de proyecto en cada una de ellas.

Para proyectos en la línea de innovación en sostenibilidad, podrá elegir entre:

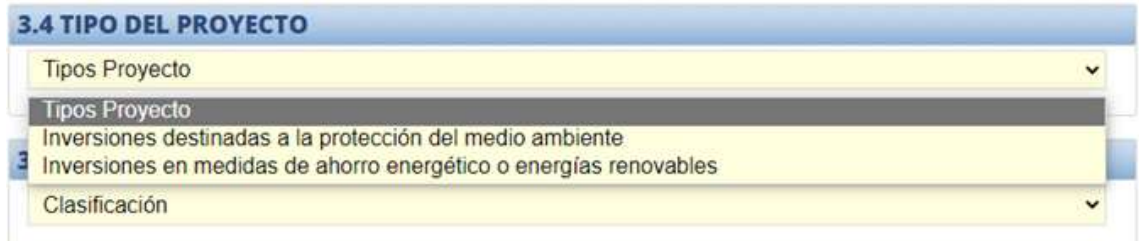

Para proyectos en la línea de investigación, desarrollo e innovación, podrá elegir ente:

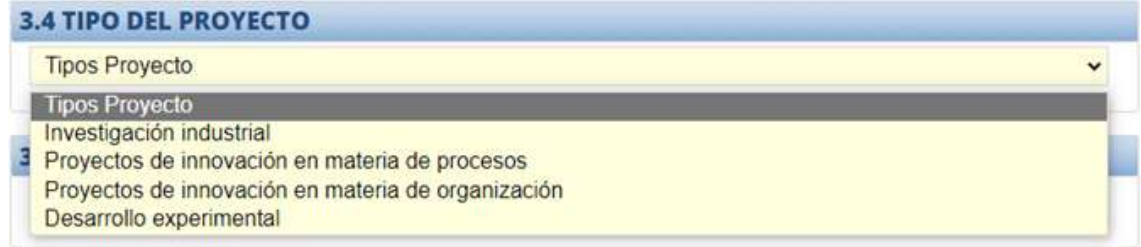

#### <span id="page-23-0"></span>**Apartado 3.5. CLASIFICACIÓN DEL PROYECTO**

Seleccione del desplegable disponible en este apartado la actividad económica en la que se enmarca el proyecto.

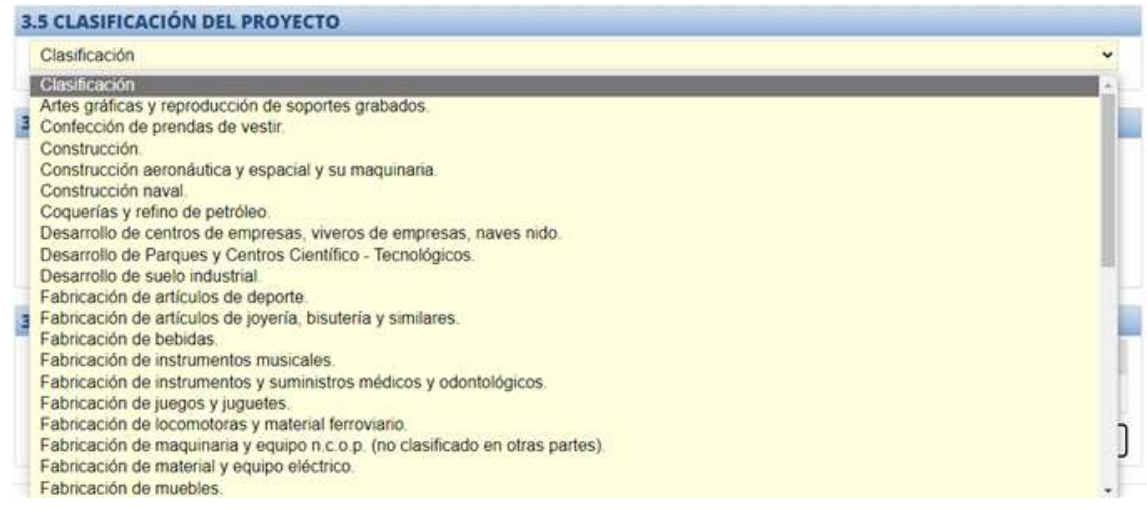

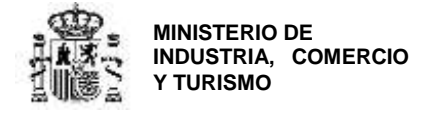

#### <span id="page-24-0"></span>**Apartado 3.6. JEFE DE PROYECTO**

Deberá indicar en esta sección los datos de la persona responsable del desarrollo del proyecto primario en la empresa correspondiente.

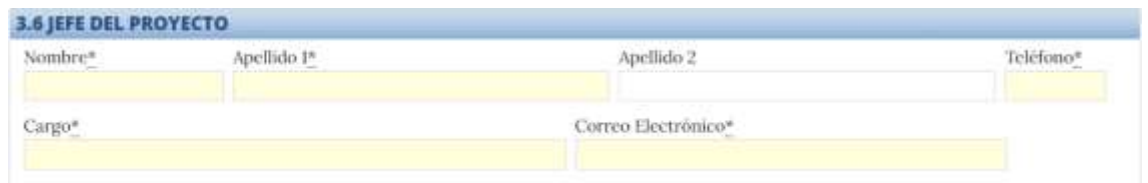

#### <span id="page-24-1"></span>**Apartado 3.7. LUGAR DE REALIZACIÓN**

Deberá indicar la localización del proyecto. En caso de más de una ubicación, deberá proporcionarlas todas.

La localización será la de los establecimientos industriales en los que se realizan las actuaciones incluidas en el proyecto primario correspondiente.

Para hacerlo, pulse en **NUEVO LUGAR DE REALIZACIÓN** y se abrirá el siguiente cuadro:

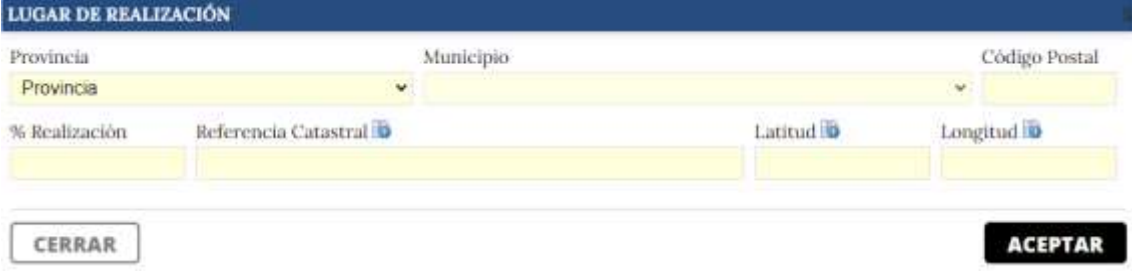

En % de realización indique 100% si es la única ubicación. Si hay más de una ubicación, seleccione % en función del presupuesto imputado en cada una de ellas.

Deberá indicar la referencia catastral de la parcela en la que se ubica en establecimiento en el que se realiza el proyecto. Deberá también indicar la latitud y la longitud de la localización. Cuando termine, pulse **VALIDAR Y GUARDAR APARTADO**.

Una vez haya completado la introducción de todos los datos y haya **VALIDADO** y **GUARDADO** el APARTADO, pulse **GUARDAR PROYECTO.** 

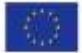

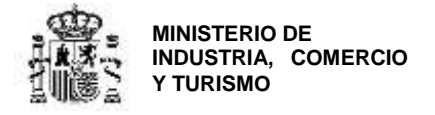

#### <span id="page-25-0"></span>**Apartado 3.8. PARTICIPANTES**

Vaya ahora a la siguiente pestaña del menú de proyecto primario: **PARTICIPANTES**

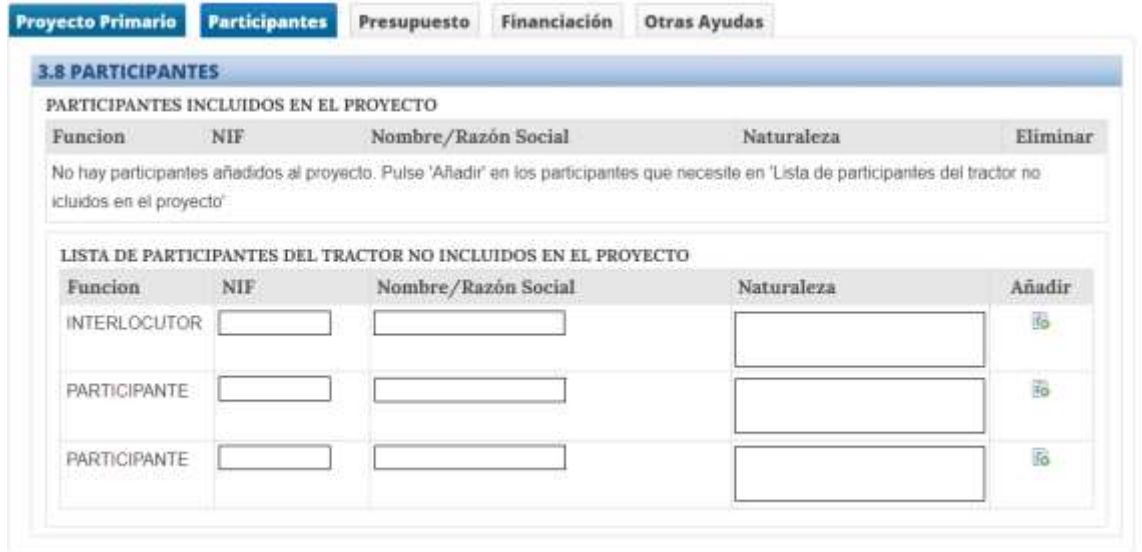

En esta pantalla podrá seleccionar de la lista de participantes en el proyecto TRACTOR, cuáles de ellos son participantes del proyecto primario que está rellenando. Por ejemplo, si el proyecto del ejemplo, PP\_1, lo desarrollase el participante 2, debe pulsar en el icono de la derecha de dicho participante, "Añadir".

El participante "subirá" a la sección de PARTICIPANTES INCLUIDOS EN EL PROYECTO y desaparecerá de la sección inferior de la pantalla.

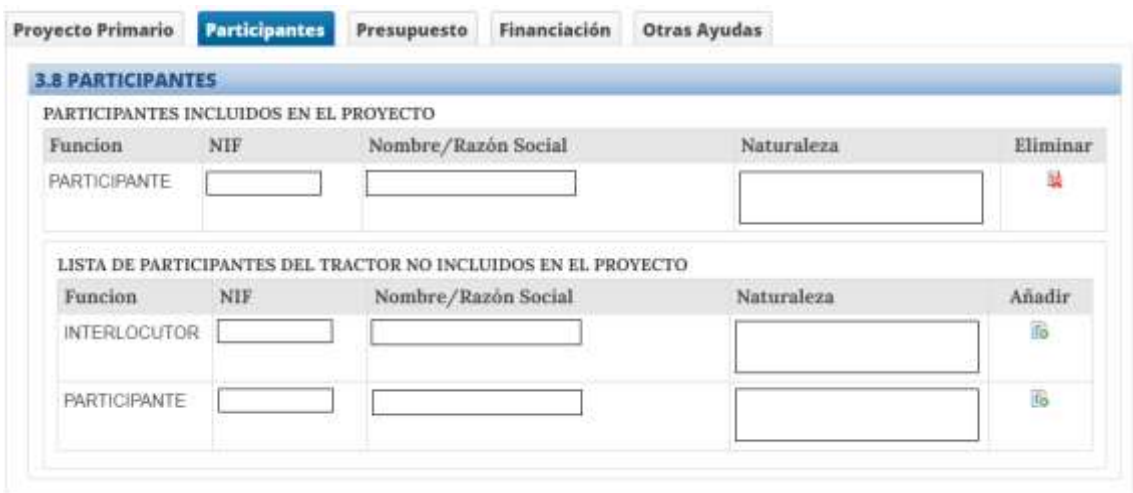

Para proyectos en cooperación, repita esta operación para añadir a todos los participantes en el proyecto primario.

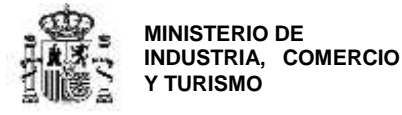

**Cuando haya incluido a todos los participantes del proyecto primario, VALIDE y GUARDE.**

#### <span id="page-26-0"></span>**Apartado 3.9. PRESUPUESTO DEL PROYECTO**

En esta pestaña podrá introducir el presupuesto para cada una de las partidas con el detalle por partida y entidad (en el caso de proyectos en colaboración).

En la parte superior, seleccione el primero de los participantes para los que quiere cumplimentar los datos de presupuesto.

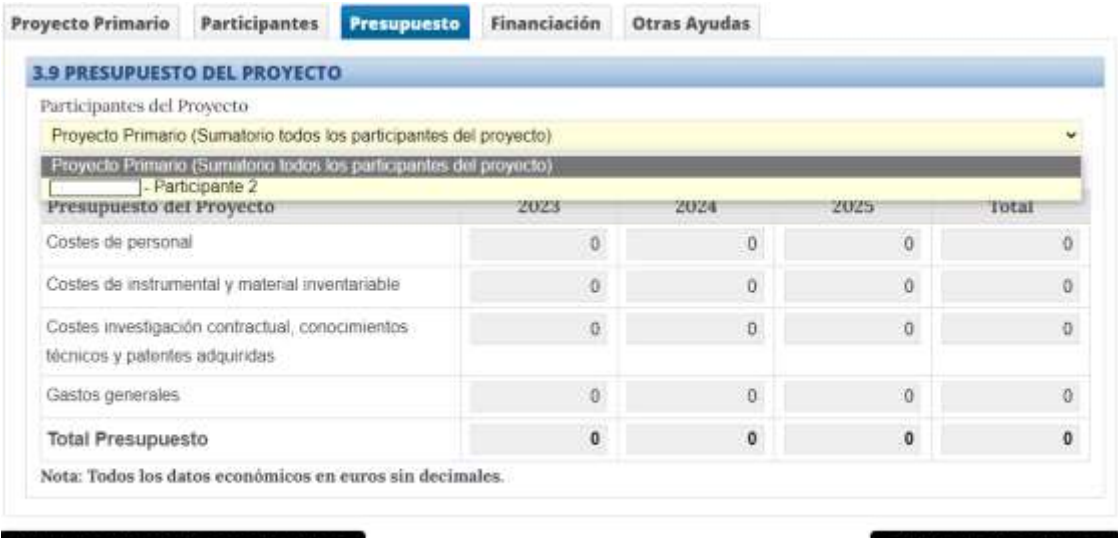

#### **VALIDAR Y GUARDAR APARTADO**

**GUARDAR PROYECTO** 

Una vez seleccionado, en la aplicación se activarán los textos de cada partida presupuestaria (se pondrán en color azul) y permitirán pinchar en cada una de ellas para introducir el presupuesto específico.

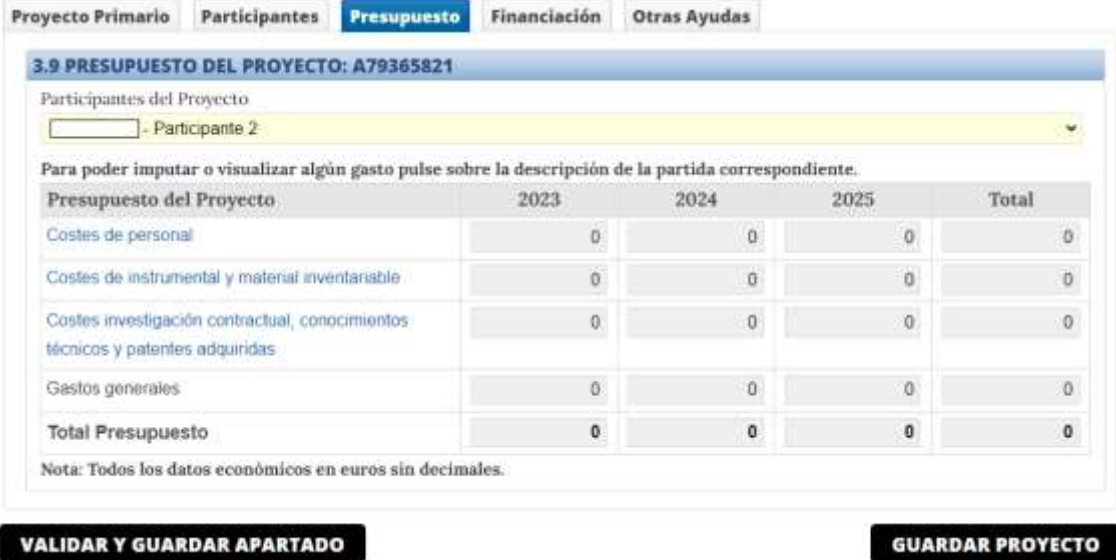

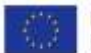

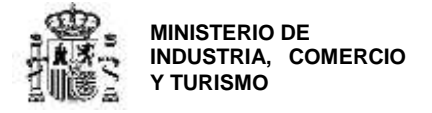

Pulse sobre una de las partidas y aparecerá el siguiente cuadro:

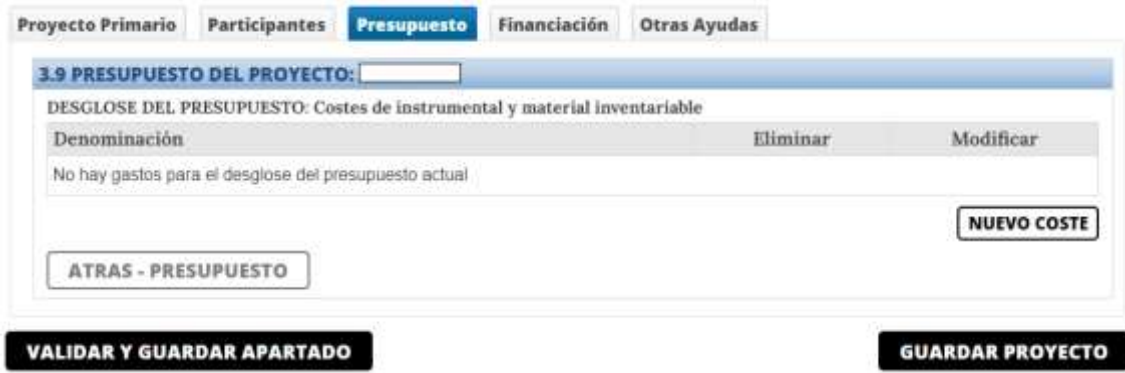

Pinchando en **NUEVO COSTE** podrá cumplimentar el presupuesto para cada concepto en cada partida presupuestaria, indicando el presupuesto por anualidad desde 2023 (después de la presentación de la solicitud) hasta 2025:

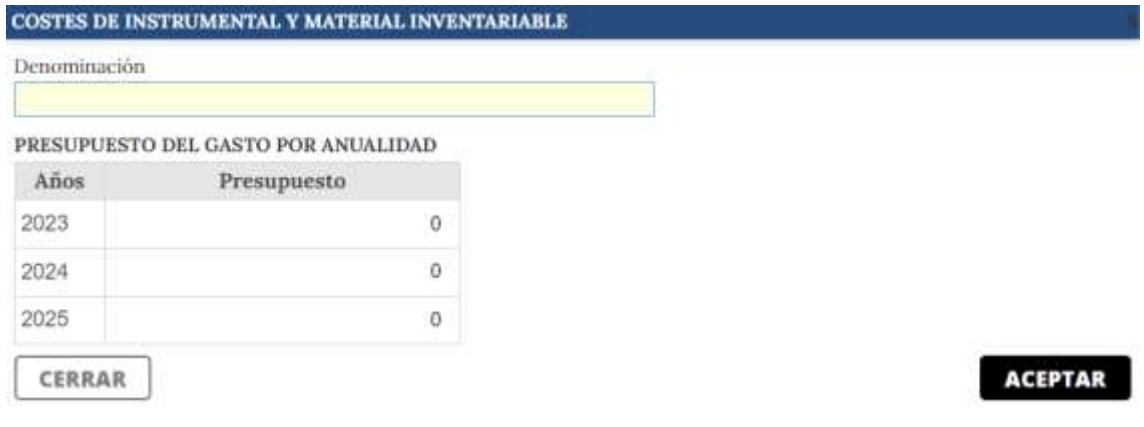

**IMPORTANTE:** Recuerde que el plazo de ejecución del proyecto, incluidas posibles prórrogas, no irá más allá del 30 de junio de 2025 (artículo 17 de la Orden ICT/738/2022, de 17 de marzo), y que el plazo de justificación no irá más allá del 30 de septiembre de 2025 (artículo 36 de la Orden ICT/738/2022, de 17 de marzo).

Complete el presupuesto para todos los conceptos que quiera imputar al proyecto primario para cada uno de los participantes. RECUERDE que la descripción de los conceptos debe coincidir con la descripción que proporcione en la memoria del proyecto primario.

Cuando finalice, pulse en **VALIDAR Y GUARDAR APARTADO**.

Cuando haya finalizado, **GUARDE**.

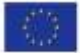

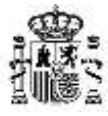

DIRECCIÓN GENERAL DE INDUSTRIA Y DE LA PEQUEÑA Y MEDIANA EMPRESA

#### **NOTA IMPORTANTE: Costes de amortización de instrumental y material inventariable**.

En proyectos de la línea de I+D+i, de acuerdo a lo establecido en el artículo 16 de la Orden ICT/738/2022, "se aceptarán los gastos de amortización de instrumental y material inventariable en la medida y durante el período en que se utilicen para el proyecto. En caso de que el instrumental y el material inventariable no se utilicen en toda su vida útil para el proyecto, únicamente se considerarán subvencionables los costes de amortización correspondientes a la duración del proyecto, **calculados de acuerdo con los principios contables generalmente aceptado**s y dentro de los límites marcados por la resolución de concesión.

Para ser financiables, los costes de instrumental y material inventariable deberán ir asociados a un proyecto primario en cuyo presupuesto financiable se incluyan otras partidas de las indicadas en este apartado.

Los costes de instrumental y material inventariable no superarán el 60 % del presupuesto financiable del proyecto primario."

Por regla general, serán aplicables los coeficientes y períodos establecidos en el artículo 12 de la Ley 27/2014, de 27 de noviembre, del Impuesto de Sociedades.

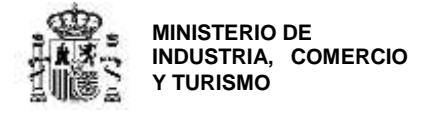

#### <span id="page-29-0"></span>**Apartado 3.10. FINANCIACIÓN PÚBLICA**

A continuación, vaya al apartado **Financiación** del menú del proyecto primario. Este apartado hace referencia a la ayuda que solicita CADA PARTICIPANTE para ESTE PROYECTO PRIMARIO.

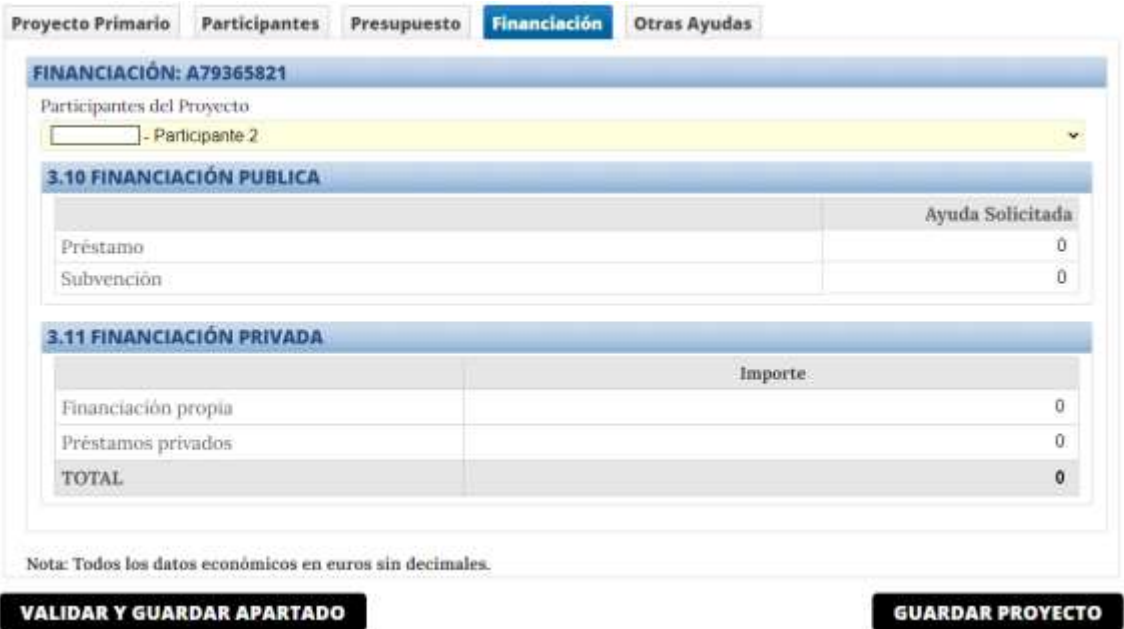

Seleccione a cada uno de los participantes en el desplegable superior y rellene el apartado **3.10 FINANCIACIÓN PÚBLICA** indicando el préstamo y la subvención que dicho participante solicita para el proyecto primario correspondiente.

**NOTA IMPORTANTE:** Tal como establece la orden de bases en el artículo 21, el importe del préstamo no podrá superar en cinco veces los fondos propios de la entidad en el último ejercicio cerrado. En el caso de empresas que en el momento de la solicitud aún no hubieran depositado sus cuentas anuales del último ejercicio cerrado en el registro correspondiente, este límite se referirá al importe de los fondos propios de sus cuentas del ejercicio inmediatamente anterior, que deberán estar depositadas en el registro correspondiente. En el caso de empresas de reciente creación, que no dispongan, en el correspondiente de ningún ejercicio anterior, este límite se referirá al importe de los fondos propios a fecha de presentación de la solicitud, para lo que deberán aportar documento público acreditativo de los fondos propios debidamente inscrito en el registro que corresponda. A este respecto, se entenderá por fondos propios la definición recogida en el anexo I de la orden.

#### <span id="page-29-1"></span>**Apartado 3.11. OTRAS AYUDAS**

Para cada proyecto primario deberá indicar si se han solicitado o percibido otras ayudas públicas. Para ello, vaya a la pestaña **Otras Ayudas** del menú de proyecto primario y cumplimente la información que se requiere pulsando en **NUEVA AYUDA**. La información que deberá cumplimentar es la siguiente:

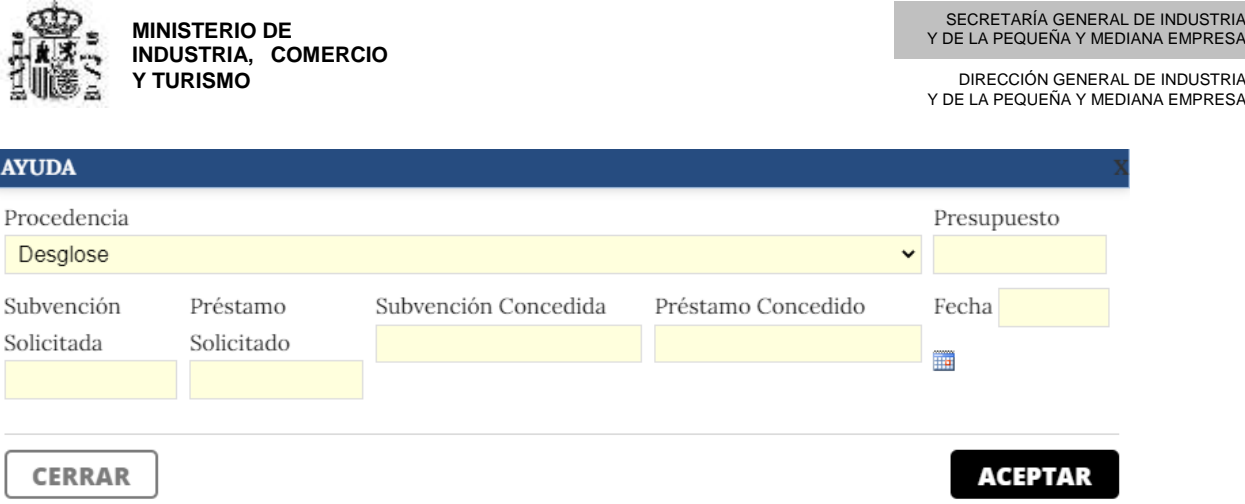

a) **Para las ayudas concedidas**, cumplimente los campos "Procedencia", "Presupuesto", "Subvención Concedida", "Préstamo Concedido" y "Fecha" indicando la fecha de concesión.

b) **Para las ayudas solicitadas** pendientes de concesión, cumplimente los campos "Procedencia", "Presupuesto", "Subvención Solicitada", "Préstamo Solicitado" y "Fecha" indicando la fecha de solicitud.

#### <span id="page-30-0"></span>**Continuación de la solicitud**

Repita la operación anterior completa para cada proyecto primario.

Para continuar con el siguiente proyecto primario, vaya al menú superior y seleccione el proyecto para el que quiere cumplimentar.

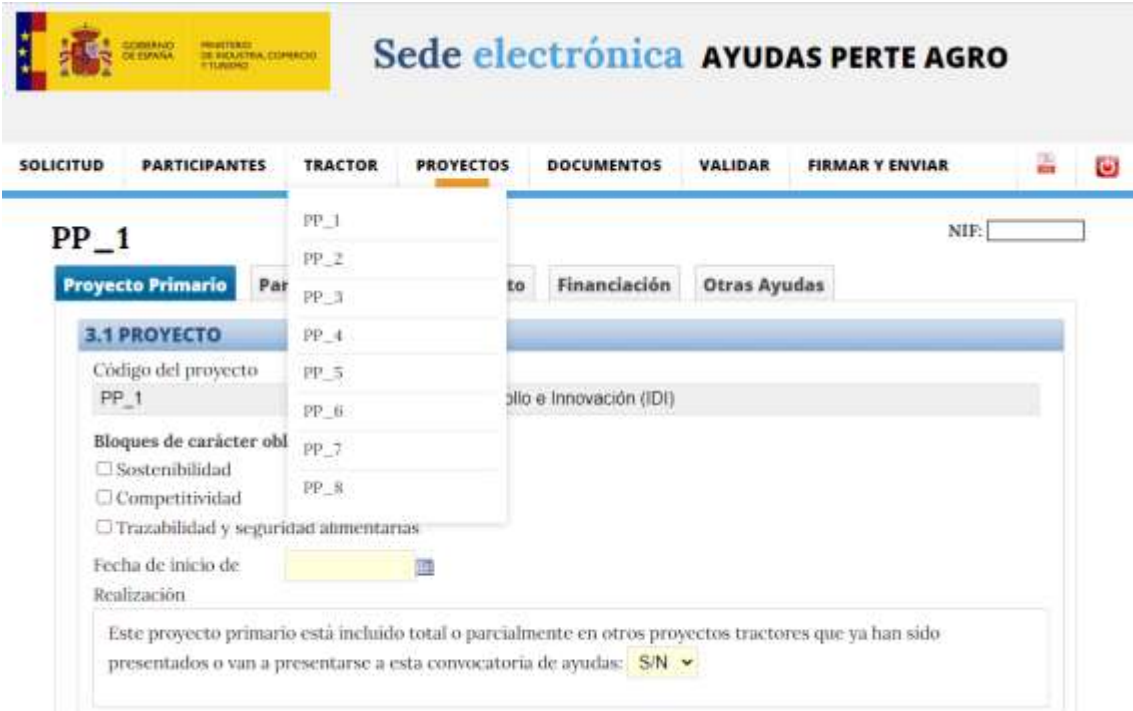

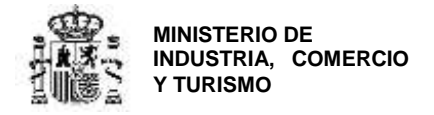

## <span id="page-31-0"></span>**SECCIÓN: DOCUMENTOS**

۰

En esta sección podrá adjuntar la documentación correspondiente a (1) cada participante de la agrupación, (2) el proyecto tractor y (3) cada proyecto primario.

Para seleccionar a qué corresponde cada documento, elija del desplegable en **Destino de Documentación** una de las tres opciones:

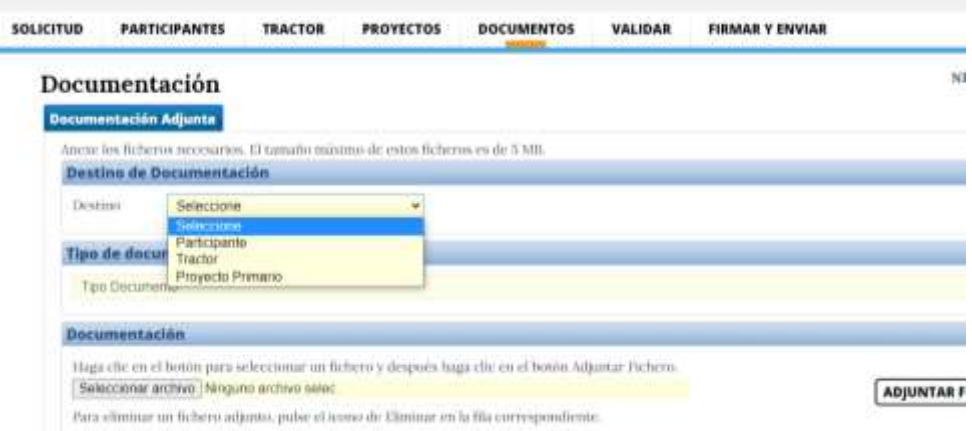

#### <span id="page-31-1"></span>**Documentos de participantes**

Si selecciona **Participante**, se activará un nuevo desplegable en el que podrá elegir la entidad miembro de la agrupación para la que va a cargar la información:

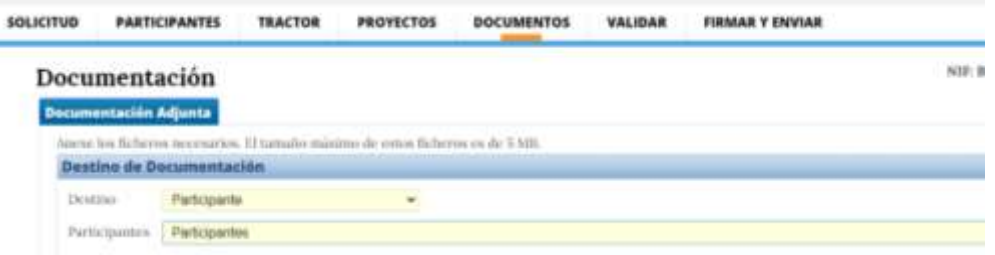

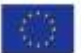

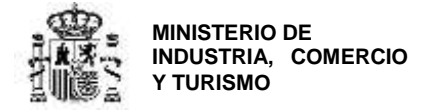

A continuación, podrá seleccionar el tipo de documento a adjuntar:

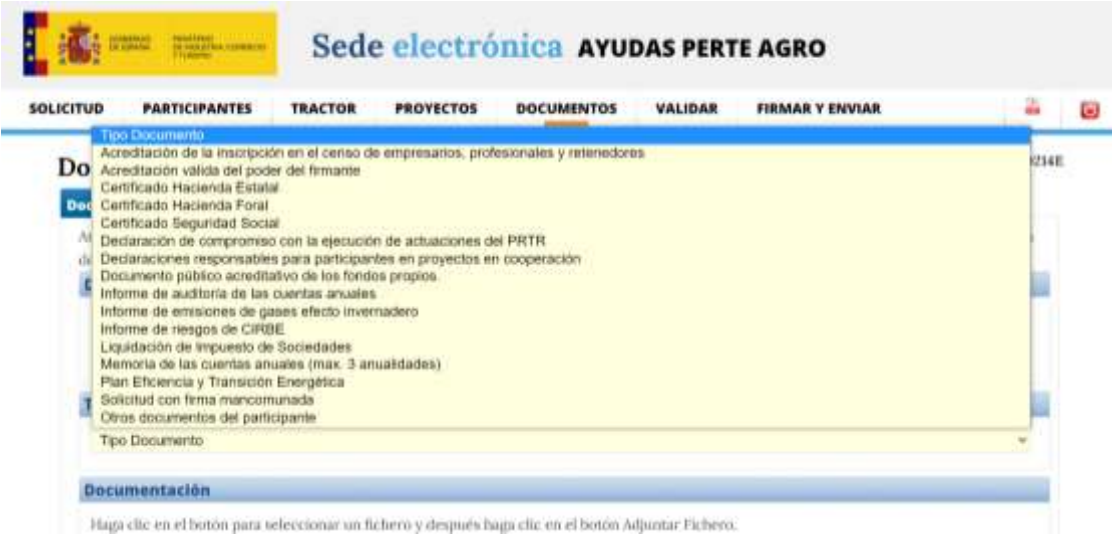

Una vez seleccionado el tipo de documento, seleccione el archivo de su PC y cárguelo en la aplicación pulsando en **ADJUNTAR FICHERO.**

Recuerde que el tamaño máximo de estos ficheros es de 5 MB.

En relación a la documentación a presentar, **se regula en el artículo 29 de la Orden de bases y el artículo 18 de la Orden de convocatoria**. A continuación, para referencia, se proporciona una tabla en la que se indica el **formato** en el que deben remitirse los principales documentos requeridos en la solicitud y quiénes deben firmarlos.

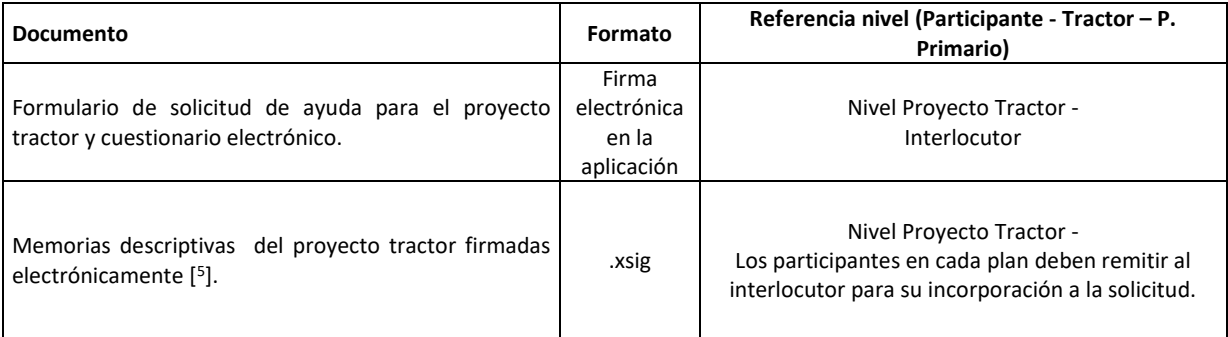

**.** 

<sup>5</sup> La memoria descriptiva del proyecto tractor debe ir firmada electrónicamente por el Interlocutor con la Administración con la aplicación Autofirm@ y con fecha anterior a la de presentación de la solicitud. No se admitirán memorias de proyecto tractor firmadas con posterioridad a esta fecha.

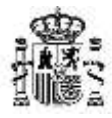

DIRECCIÓN GENERAL DE INDUSTRIA Y DE LA PEQUEÑA Y MEDIANA EMPRESA

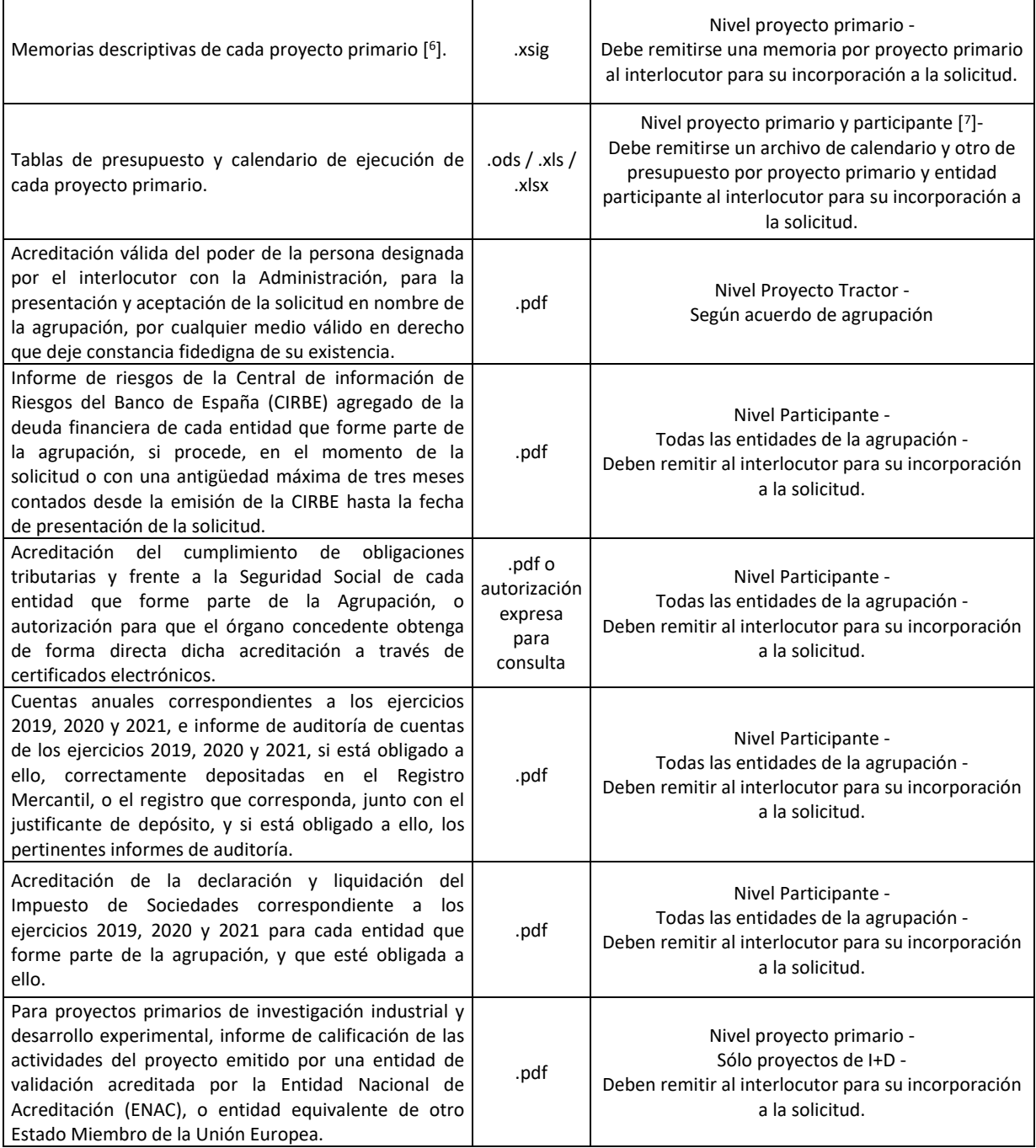

1

<sup>&</sup>lt;sup>6</sup> Las memorias de cada proyecto primario deben ir firmadas por el representante de cada una de las entidades que participan en dicho proyecto primario (firma consecutiva). En fase de solicitud, serán admisibles las memorias de proyectos primarios firmadas electrónicamente por el Interlocutor con la Administración. En este caso, se requerirá la subsanación de las memorias para remitirlas incorporando al documento firmado por el Interlocutor, las firmas de los representantes de las entidades participantes en el proyecto primario.

<sup>&</sup>lt;sup>7</sup> En caso de proyectos primarios en cooperación, deberá aportarse una ficha de presupuesto para el proyecto primario para cada una de las entidades.

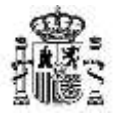

DIRECCIÓN GENERAL DE INDUSTRIA Y DE LA PEQUEÑA Y MEDIANA EMPRESA

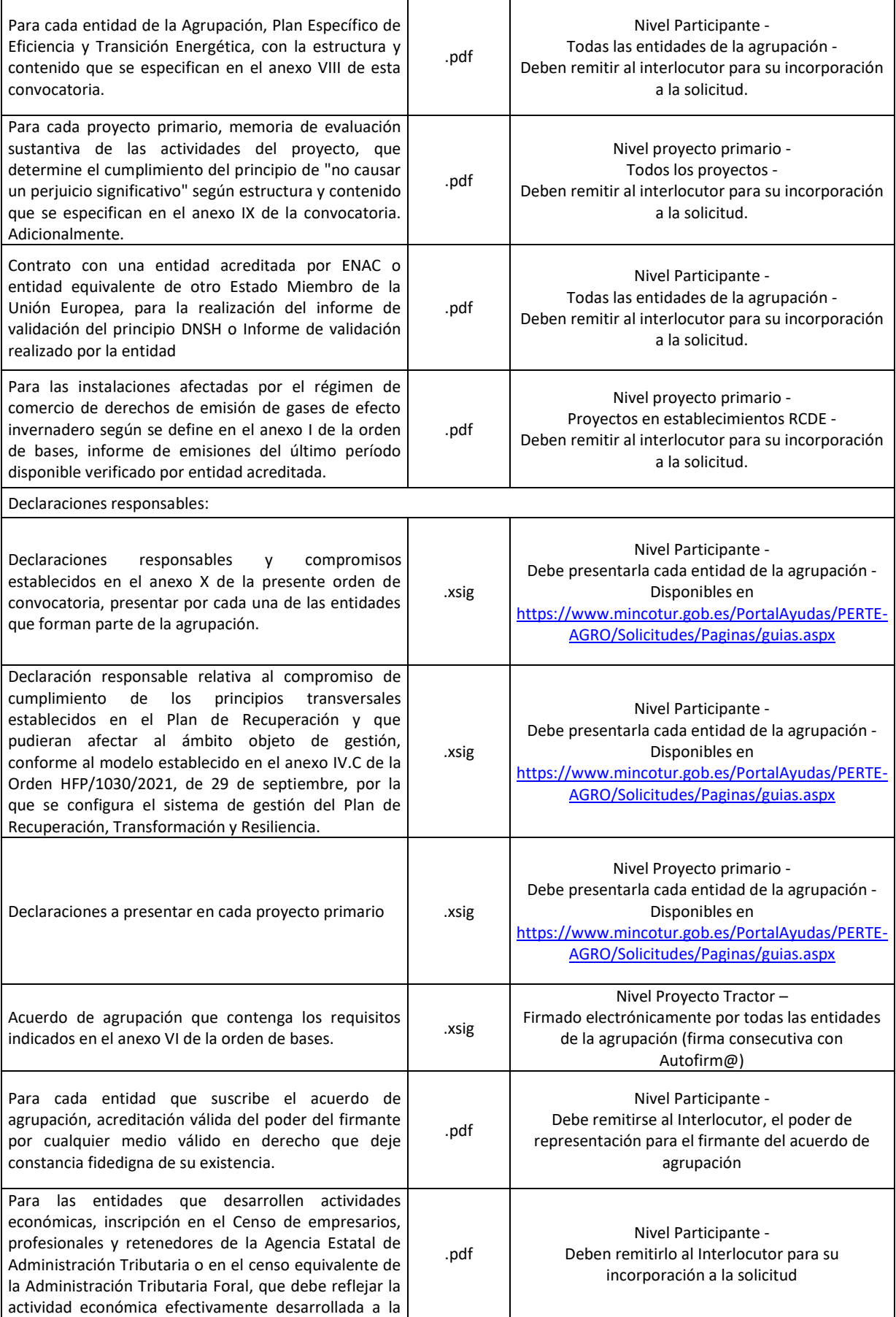

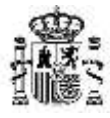

DIRECCIÓN GENERAL DE INDUSTRIA Y DE LA PEQUEÑA Y MEDIANA EMPRESA

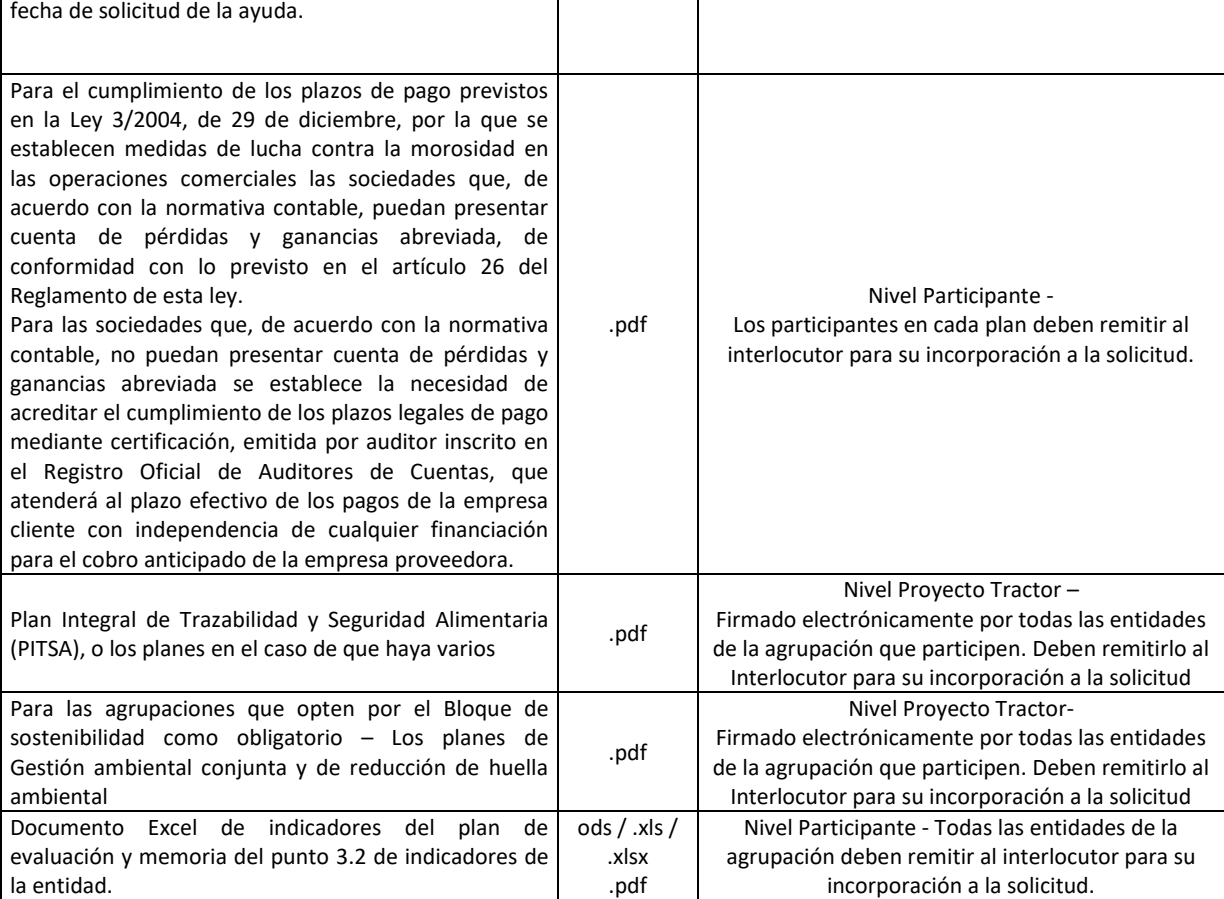

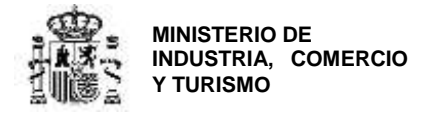

## <span id="page-36-0"></span>**SECCIÓN: VALIDAR**

En el momento en que haya finalizado y guardado la información requerida y la incorporación de la documentación correspondiente a la solicitud, podrá validarla.

Esta validación es el paso previo al envío, donde se le indicarán posibles errores o incoherencias en la información aportada, que la aplicación detecta en la solicitud y que impiden el envío.

Para ello, vaya a la pestaña VALIDAR del menú principal del proyecto tractor. En la parte inferior de la pantalla se indicará si hay errores en la solicitud que impiden el envío o si hay algún aviso que, sin impedir el envío, puede deberse a un error. Asimismo, si todo es correcto, aparecerá un mensaje indicándolo en la parte inferior de la pantalla.

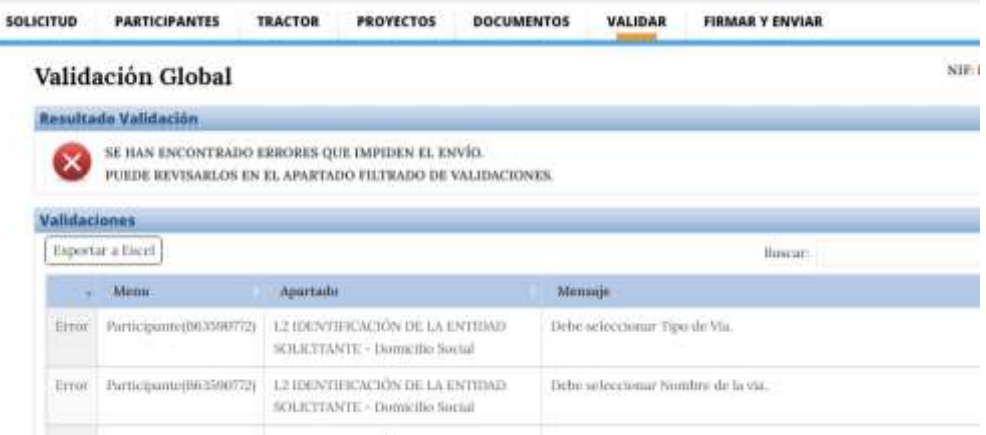

Tenga en cuenta que **la validación no es una aprobación de la solicitud** sino la confirmación de que los datos en el cuestionario no presentan incoherencias y de que se han incorporado, al menos, documentos categorizados como obligatorios.

A partir de este momento, podrá realizar el envío de la solicitud en cualquier momento dentro del plazo establecido en la convocatoria. Para ello, muévase en el menú principal a la pestaña **FIRMAR Y ENVIAR**.

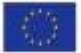

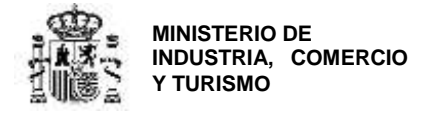

## <span id="page-37-0"></span>**SECCIÓN: FIRMAR Y ENVIAR**

Cuando no existan errores que impidan el envío, se activará la firma y el envío de la solicitud.

**IMPORTANTE**: Recuerde que **el envío no se realiza** hasta que toda la información se haya incluido, **se haya validado y se haya firmado y enviado la solicitud**.

**IMPORTANTE:** la información del cuestionario puede ser cumplimentada por cualquier persona con acceso al nombre de usuario y contraseña generados en la creación de la solicitud. No obstante, no se recomienda el acceso simultáneo de dos usuarios, ya que el guardado de uno de ellos borrará la información introducida por el otro.

Adicionalmente, tenga en cuenta que el envío deberá realizarlo, con firma electrónica, la persona que acredite poder bastante en derecho para actuar en nombre y representación de la entidad designada como Interlocutor con la Administración.

La acreditación de poder del firmante es uno de los documentos que deben presentarse en la solicitud y deberá corresponder a la persona que firme el envío de la solicitud.

**IMPORTANTE:** Recuerde que para esta convocatoria el único medio de presentación válido de la ayuda es mediante el uso de **firma electrónica avanzada realizada con un certificado cualificado**

Si ya dispone de firma electrónica le recomendamos que descargue los documentos de configuración de la misma que podrá encontrar en la opción de menú "Solicitudes" en el Portal de ayudas [1]:<https://www.mincotur.gob.es/PortalAyudas/PERTE-AGRO>

Si tiene algún problema para realizar el envío con firma electrónica consulte los manuales de Configuración de firma electrónica en Edge, Internet Explorer, Mozilla Firefox y Google Chrome que se encuentran en la página de Presentación de solicitudes.

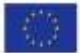

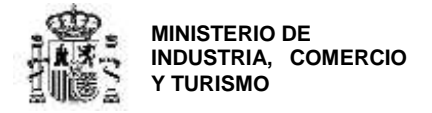

## <span id="page-38-0"></span>**ANEXO I: SOBRE NATURALEZAS JURÍDICAS DE ENTIDAD**

#### <span id="page-38-1"></span>**SOBRE CATEGORÍAS DE EMPRESAS PRIVADAS**

#### **DEFINICIÓN COMUNITARIA DE LA PYME**

Para la definición de Pequeña y Mediana Empresa (PYME) se estará a lo dispuesto en el anexo del Reglamento (UE) nº 651/2014 de la Comisión, de 17 de junio de 2014 (DOUE L187). Se incluirá en alguno de los grupos de la tabla siguiente a la empresa que en el último ejercicio contable cerrado inmediatamente anterior a la solicitud cumpla los requisitos:

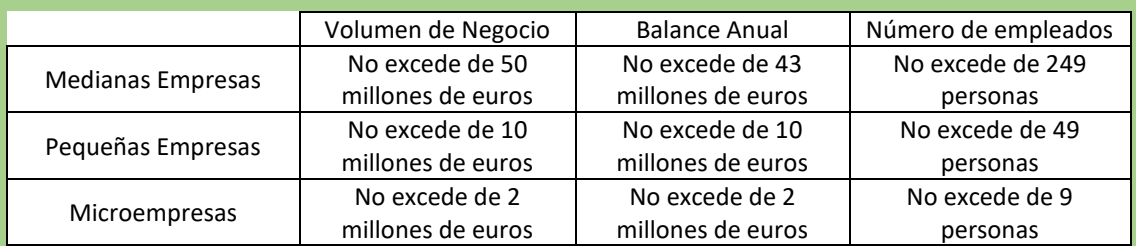

El requisito de empleo debe cumplirse para clasificarlo en un tipo de empresa. En el caso de volumen de negocio y balance anual basta con que cumpla una de las 2 condiciones

En caso de que no cumpla alguno de los 2 requisitos (número de empleados y volumen de negocio o balance anual,) se asignará a la tipología de empresa inmediatamente superior. Esto se clarifica en los siguientes ejemplos:

**EJEMPLO 1**: ¿Cómo se clasifica una empresa que tiene una facturación de 3 millones de euros, 1,5 millones de euros de balance anual y tiene 7 empleados?

Se cumple el criterio de microempresa para número de empleados y para el balance anual, aunque no para el volumen de negocios.

Según lo dispuesto anteriormente, sería una **Empresa Privada Microempresa**.

**EJEMPLO 2**: ¿Cómo se clasifica una empresa que tiene una facturación de 35 millones de euros, 15 millones de euros de balance anual y tiene 250 empleados?

No cumple el criterio de mediana empresa para número de empleados, aunque si lo cumple para volumen de negocios y balance anual.

Según lo dispuesto anteriormente, sería una Empresa Privada Gran Empresa (resto de empresas privadas).

Tenga en cuenta que, **si su empresa está asociada o vinculada a otras**, debe tener en cuenta el grado de participación entre ellas para determinar el número de empleados y los datos de balance y cifra de negocios.

Se recomienda consultar la siguiente guía para determinar con exactitud el tamaño de su empresa con arreglo a la definición de la Unión Europea. <https://www.eusmecentre.org.cn/sites/default/files/files/news/SME%20Definition.pdf>

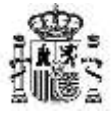

DIRECCIÓN GENERAL DE INDUSTRIA Y DE LA PEQUEÑA Y MEDIANA EMPRESA

#### <span id="page-39-0"></span>**CONSIDERACIÓN DE PYMES EN ENTIDADES CON PARTICIPACIÓN PÚBLICA**

En general, no se podrán considerar PYMES las empresas de propiedad pública.

No obstante, atendiendo a la definición de PYME recogida en el Anexo I del Reglamento (UE) n °651/2014 de la Comisión, de 17 de junio de 2014, una empresa no tendrá la consideración de PYME si el 25 % o más de su capital o de sus derechos de voto están controlados, directa o indirectamente, por uno o más organismos públicos, conjunta o individualmente. El motivo que justifica esta disposición es que la titularidad pública puede suponer determinadas ventajas a las empresas (en especial de carácter financiero) sobre otras empresas financiadas exclusivamente con capital privado. Además, a menudo no es posible calcular las cifras de personal ni los datos financieros de los organismos públicos.

Esta regla no aplica a determinados tipos de inversores, como las universidades o centros de investigación sin fines lucrativos, o las autoridades locales autónomas (artículo 3, apartado 2, letras a) a d)], que tengan la consideración de organismos públicos en virtud de la legislación nacional. La participación total de esos inversores en una empresa puede suponer hasta un 50 % de los derechos de voto de la empresa. Por encima de dicho umbral, la empresa no puede ser considerada una pyme.

Por tanto, las entidades cuyo capital esté controlado al 100 % por organismo públicos (directa o indirectamente), en ningún caso pueden ser consideradas PYME.

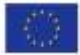

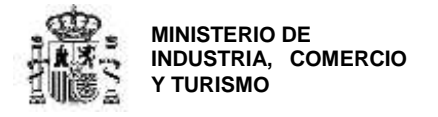

## <span id="page-40-0"></span>**ANEXO II: OTRAS RECOMENDACIONES**

<span id="page-40-1"></span>**Sobre las memorias de proyecto tractor y de proyectos primarios:**

- Deben seguir obligatoriamente la estructura definida en los anexos de la orden de convocatoria y adecuarse, en cada caso, al tipo de actuación.
- Debe estar firmada electrónicamente con Autofirm@.
- **No cuente generalidades. Sea concreto, específico y claro**: describa claramente la información que se solicita y aporte en documentos anexos los que considere que pueden complementarla. Documentos largos pero inespecíficos no garantizan una mayor puntuación en fase de evaluación.
- Tenga en cuenta que cualquier información en las memorias que no sea acreditable o que se compruebe que no es real, podrá dañar la puntuación en la evaluación y, por lo tanto, la viabilidad de la propuesta.
- Compruebe que el fichero .xsig generado se puede abrir y el contenido es accesible.

Para resolver dudas referentes al programa, consulte el Portal de Ayudas [\(https://www.mincotur.gob.es/PortalAyudas/PERTE-AGRO\)](https://www.mincotur.gob.es/PortalAyudas/PERTE-AGRO)

Encontrará los archivos con los formatos de los documentos que deben presentarse en la solicitud (apartado *Solicitudes Guías y Modelos*) así como un apartado de *Preguntas Frecuentes* en el que se da respuesta a consultas recibidas en relación con el programa.

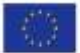

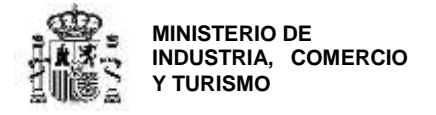

## <span id="page-41-0"></span>**ANEXO III - Configuración de la aplicación Autofirm@**

Para poder generar los ficheros .xsig solicitados, desde la aplicación Autofirm@, acceda al **Menú Herramientas**, y seleccione la **opción Preferencias**

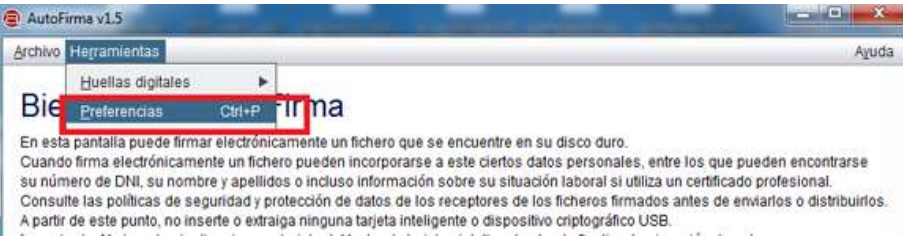

En la **Pestaña General** Seleccionar **formato XAdES** para cualquier tipo de documento, excepto Facturas electrónicas (se mantiene formato Facturae). Para finalizar **Aplique** y **Acepte los cambios**.

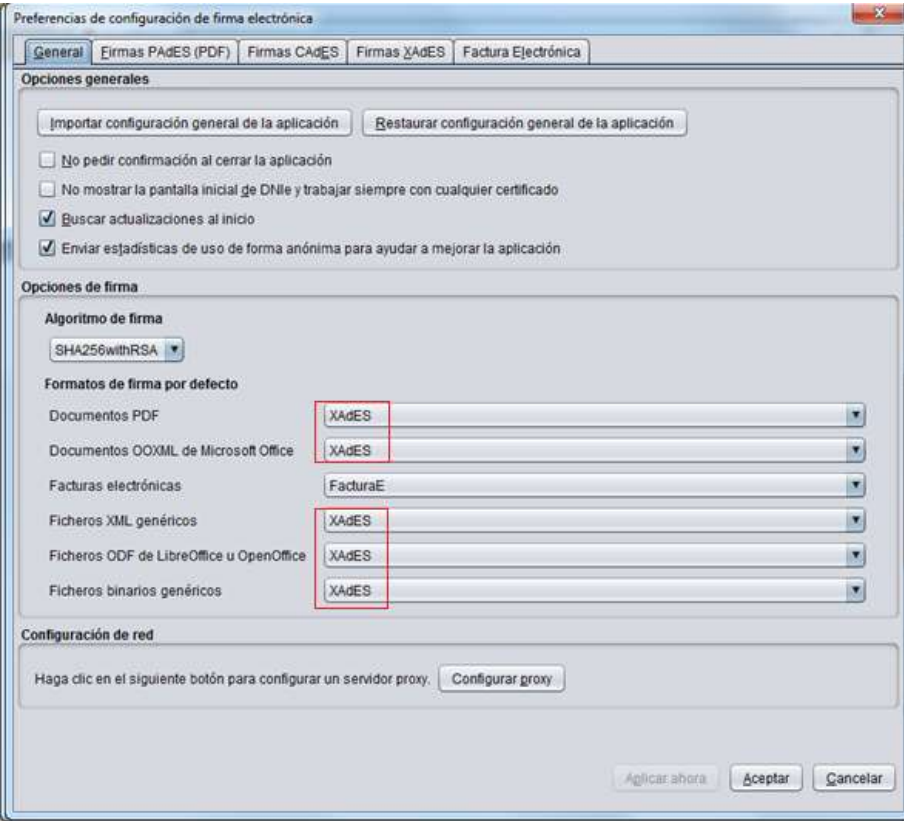

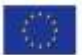

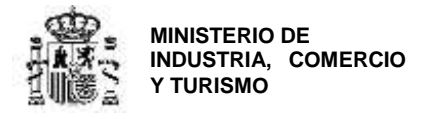

## <span id="page-42-0"></span>**ANEXO IV – Determinación de la referencia catastral y de las coordenadas GPS del establecimiento industrial**

Cuando indique la ubicación del proyecto, deberá introducir en la aplicación, además de la dirección completa, las coordenadas GPS del establecimiento y la referencia catastral de la nave/parcela/inmueble en el que se realizará la actuación.

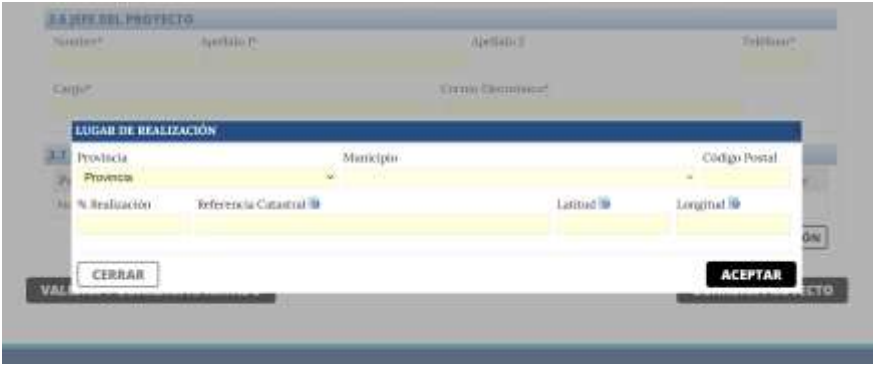

#### **Referencia catastral:**

Podrá consultar la referencia catastral de la nave/ubicación en la que se va a desarrollar la actuación en las escrituras de propiedad.

Además, podrá consultar y confirmar dicha referencia catastral en el buscador de inmuebles de la **Sede Electrónica del Catastro**, accesible desde el enlace [https://www1.sedecatastro.gob.es/CYCBienInmueble/OVCBusqueda.aspx?from=](https://www1.sedecatastro.gob.es/CYCBienInmueble/OVCBusqueda.aspx?from)

#### **Coordenadas GPS:**

Puede utilizar una aplicación como Google Maps: para ello localice en Google Maps la ubicación exacta del establecimiento industrial donde se va a llevar a cabo la inversión y haga click con el botón derecho del ratón encima del mapa. Ello le mostrará un pequeño cuadro con las coordenadas GPS de ese punto que serán las que deba introducir en el cuestionario:

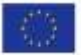

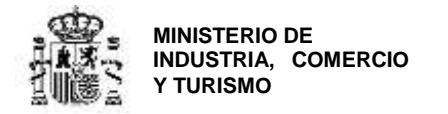

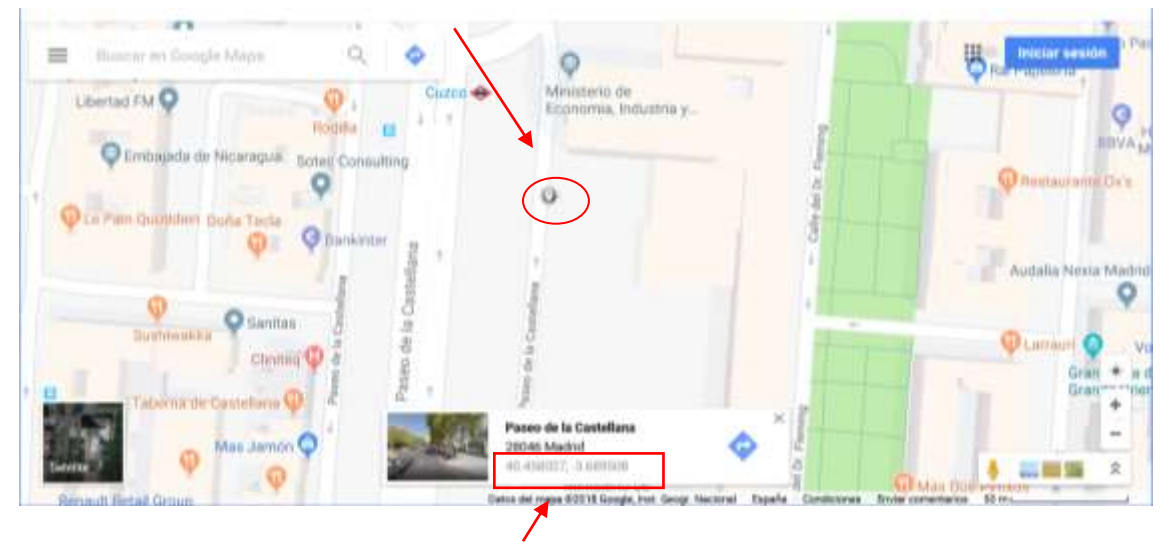

Coordenadas GPS: Latitud: **40.458027**, Longitud: **-3.689508**

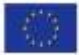